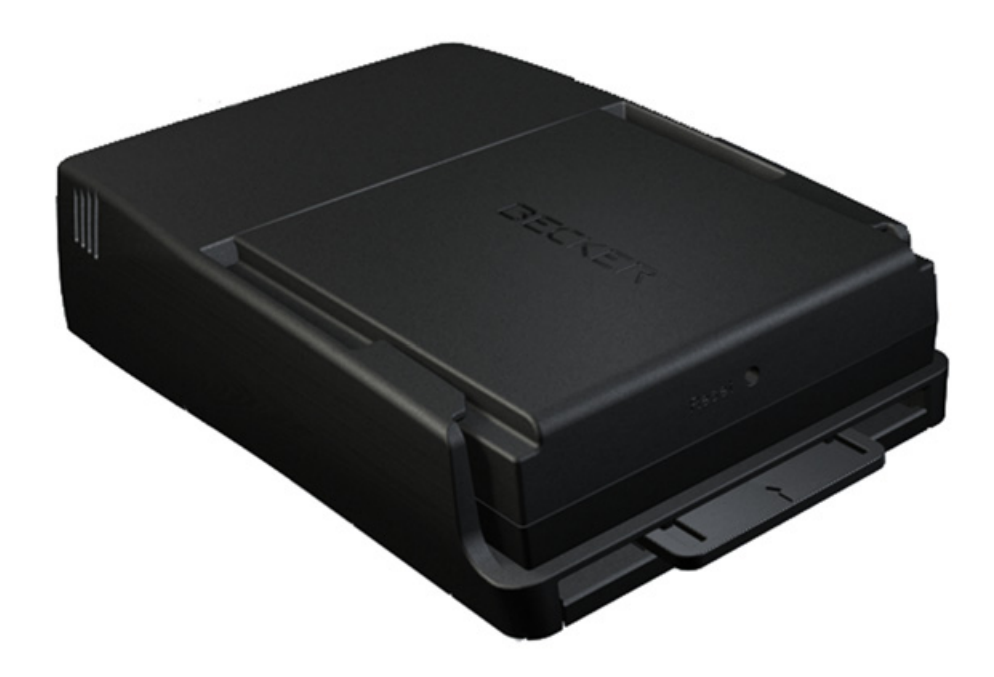

# **Becker® MAP PILOT**

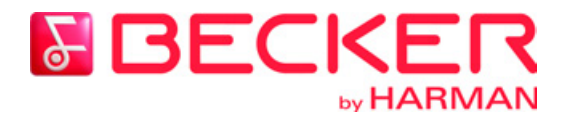

**Manuel d'utilisation** 

#### **TABLE DES MATIÈRES**  $\rightarrow \rightarrow \rightarrow$

<span id="page-1-0"></span>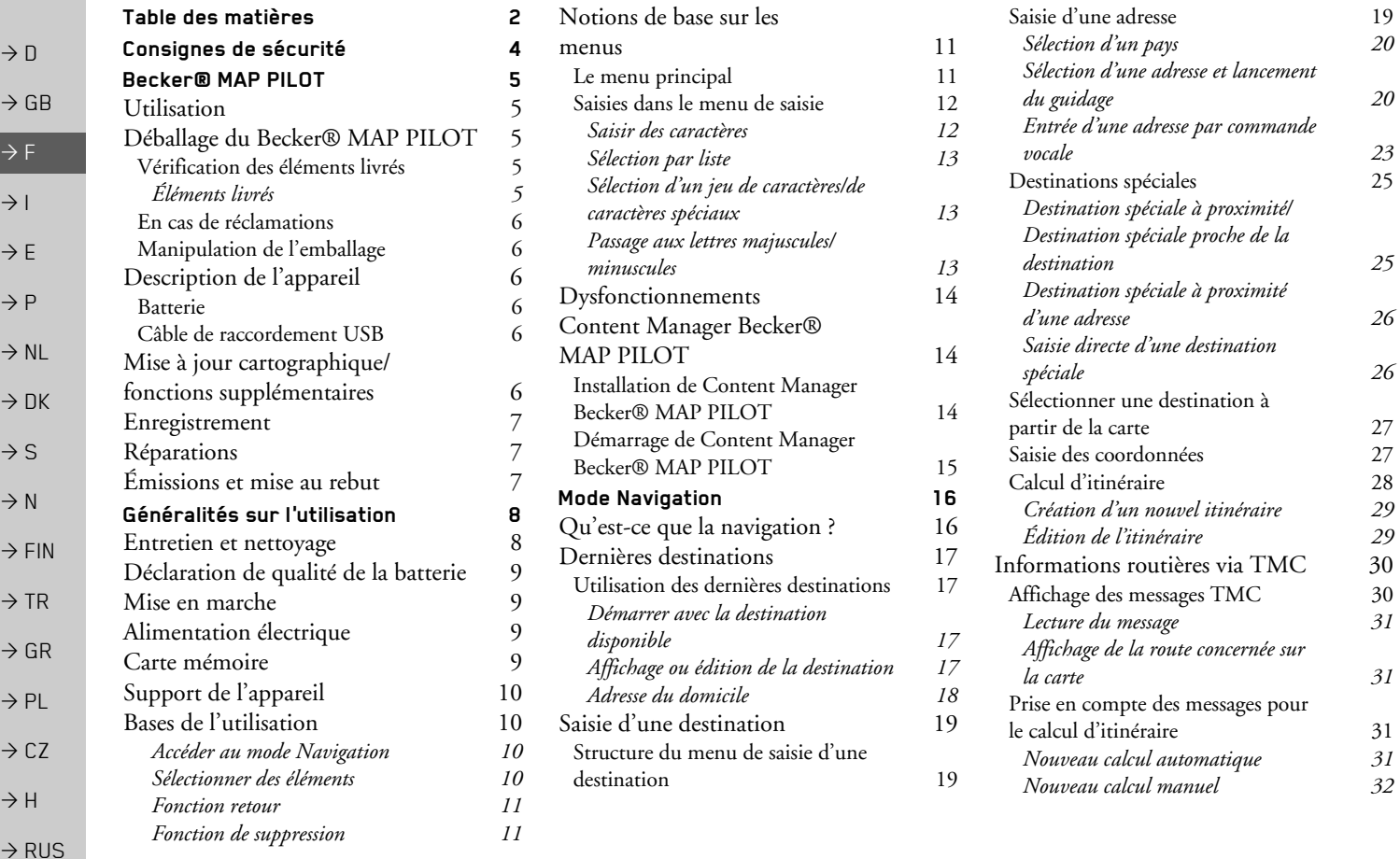

# **TABLE DES MATIÈRES**

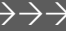

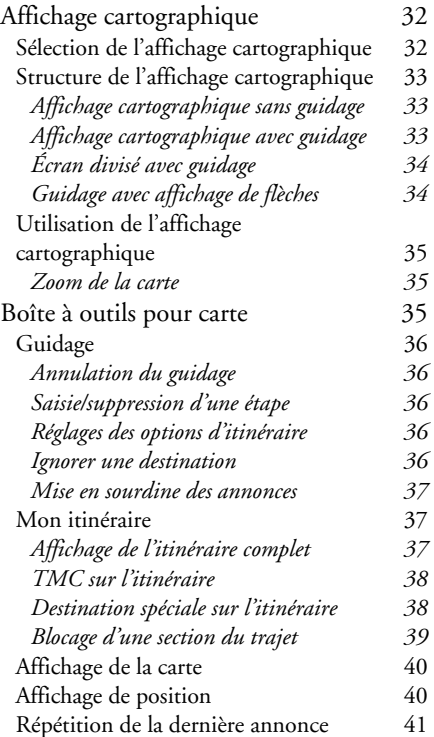

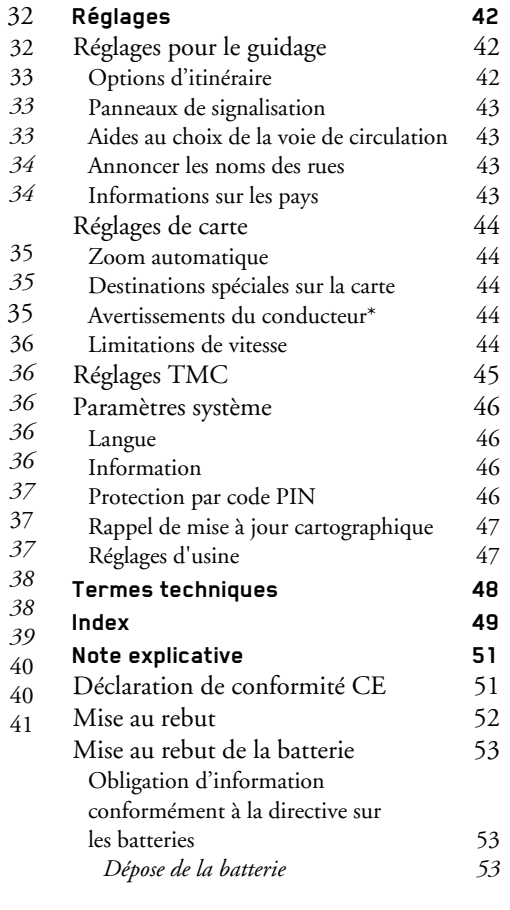

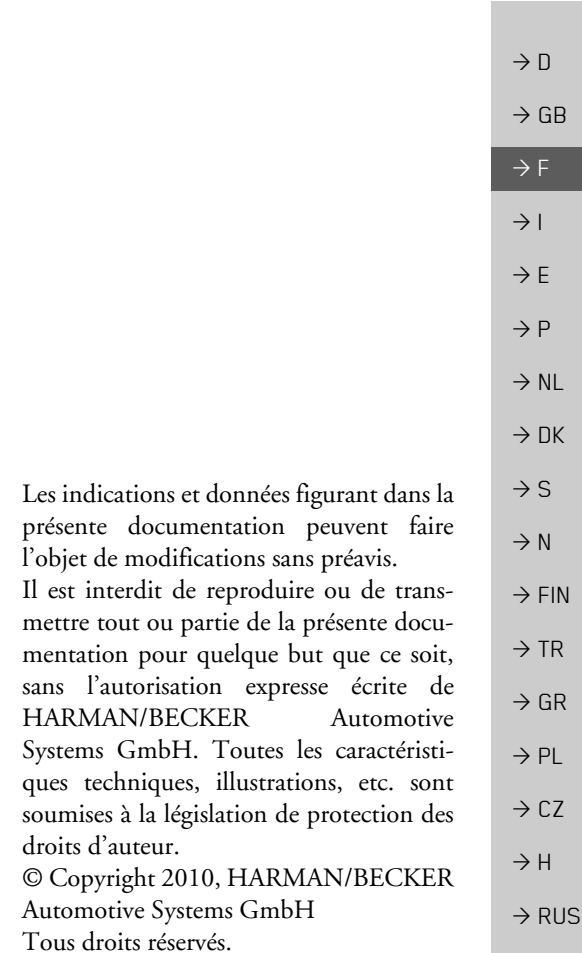

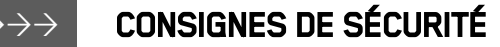

# **△Consignes de sécurité**

- <span id="page-3-1"></span><span id="page-3-0"></span>• N'utilisez l'appareil que lorsque la circulation routière le permet et lorsque vous êtes absolument sûr de ne mettre en danger ni votre vie ni celle de vos passagers ou d'autres automobilistes, cyclistes ou piétons et de ne pas gêner ou importuner qui que ce soit.
- Respectez le code de la route. N'entrez la destination dans le système de navigation que lorsque le véhicule est à l'arrêt.

• Le système de navigation n'est qu'une aide à la conduite du véhicule, il est possible que les données ou les indications qu'il vous livre soient erronées dans certains cas. C'est au conducteur de décider de la marche à suivre et de tenir compte ou non des informations fournies par le système. Toute indication erronée du système de navigation n'engage en rien la responsabilité du constructeur ou du vendeur. Du fait des changements de sens de la circulation ou des données divergentes, il se peut que le système vous donne des instructions imprécises ou erronées. C'est pourquoi il est impératif de toujours prêter attention aux panneaux de signalisation et de respecter le code de la route. Le système de navigation ne doit pas vous servir à vous guider en cas de mauvaise visibilité.

· N'utilisez l'appareil que pour l'usage auquel il est destiné. Réglez le volume de l'appareil de navigation de façon à bien entendre les bruits extérieurs.

• En cas de dysfonctionnements (par ex. émanation de fumée ou d'odeurs), éteignez tout de suite l'appareil.

- Pour des raisons de sécurité, seul un spécialiste est autorisé à ouvrir l'appareil. Si une réparation est nécessaire, veuillez contacter votre revendeur.
	- · Vous ne devez en aucun cas ouvrir l'appareil (excepté le compartiment pour la batterie) ou la batterie. Toute modification effectuée sur l'appareil est interdite et entraînerait le retrait de l'autorisation d'exploitation.
	- · Utilisez uniquement des accessoires d'origine HarmanBecker. Ainsi, vous êtes assuré de respecter toutes les dispositions importantes, et d'éviter tout dommage aux biens et aux personnes. Lorsque l'appareil ou la batterie ne sont plus utilisables, mettez-les au rebut conformément aux dispositions légales.
	- · Une utilisation inadaptée annule tout droit à la garantie ! Ces consignes de sécurité s'appliquent également aux accessoires d'origine HarmanBecker.

4

 $\rightarrow$  n

 $\rightarrow$  GR

 $\rightarrow$  F

 $\rightarrow$  1

 $\rightarrow$  F

 $\rightarrow$  P

 $\rightarrow$  NI

 $\rightarrow$  NK

 $\rightarrow$  S

 $\rightarrow$  N

 $\rightarrow$  FIN

 $\rightarrow$  TR

 $\rightarrow$  GR

 $\rightarrow$  PI

 $\rightarrow$  CZ

 $\rightarrow$  H  $\rightarrow$  RHS

**BECKER® MAP PILOT** 

## <span id="page-4-1"></span><span id="page-4-0"></span>**Utilisation**

Avec le Becker® MAP PILOT, vous disposez d'un module de navigation performant prévu pour une utilisation dans les véhicules MercedesBenz Le Becker® MAP PILOT peut s'utiliser avec les équipements spéciaux « Prééquipement pour Becker® MAP PILOT » et « Becker® MAP PILOT (prééquipement inclus) ». L'appareil et les accessoires doivent être protégés de l'humidité et de la saleté.

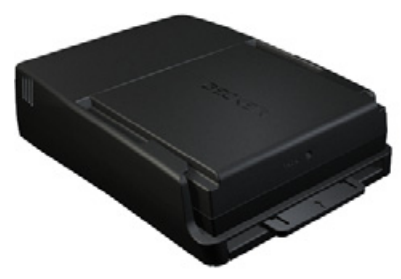

Le GPS = Global Positioning System élimine les longues recherches sur les cartes routières

Votre Becker® MAP PILOT est doté de la fonction TMC TMC vous donne la possibilité de recevoir des bulletins d'informations routières. Vous êtes ainsi informé des éventuelles perturbations. En

fonction du réglage, vous êtes guidé automatiquement ou sur demande de manière à éviter les perturbations.

# <span id="page-4-2"></span>Déballage du Becker® MAP **PILOT**

#### Remarque:

Votre Becker® MAP PILOT est livré dans un emballage solide. Si l'emballage ou son contenu présente des signes d'endommagement importants, vous ne devez pas déballer l'appareil. Adressez-vous dans ce cas à votre revendeur.

 $(1)$ 

ര

## <span id="page-4-3"></span>Vérification des éléments livrés

Avant de mettre votre Becker® MAP PILOT en marche, il est indispensable de vérifier l'intégralité et l'état des éléments livrés

→ Déballez le contenu de l'emballage avec précaution et procédez à sa vérification.

<span id="page-4-4"></span>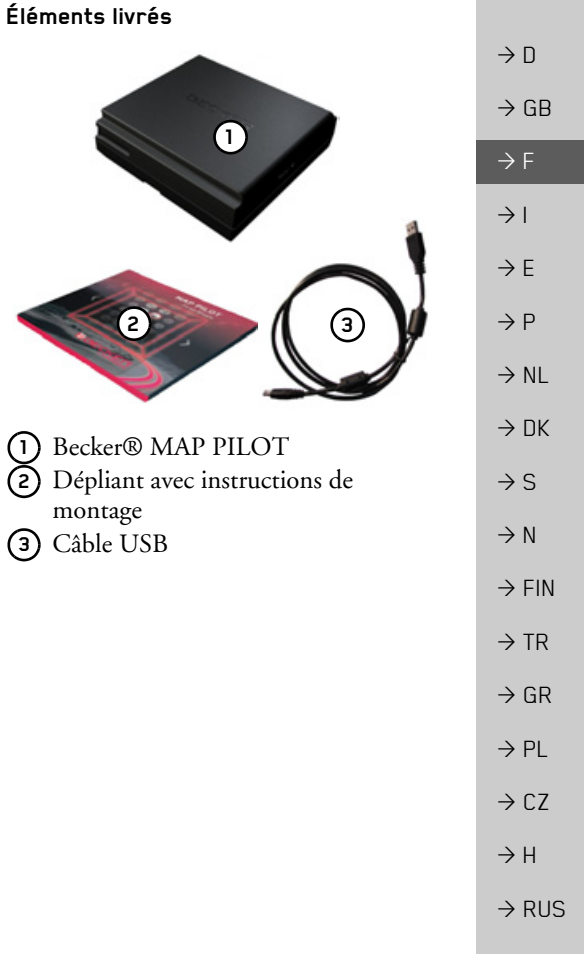

 $\rightarrow \rightarrow \rightarrow$ 

#### $\rightarrow \rightarrow \rightarrow$ **BECKER® MAP PILOT**

#### <span id="page-5-0"></span>En cas de réclamations

Veuillez vous informer tout d'abord des solutions possibles sur le site www.beckermappilot.com (FAQ, mise à jour logicielle). Si elles ne vous permettent pas de résoudre le problème, adressez-vous à votre revendeur.

#### <span id="page-5-1"></span>Manipulation de l'emballage

L'emballage d'origine doit être conservé dans un endroit sec, au moins pendant la période de garantie.

Remarque:

La mise au rebut doit être effectuée de manière appropriée, conformément à la législation en vigueur dans votre pays. L'emballage ne doit pas être brûlé. Selon le pays de livraison, l'emballage peut être remis au revendeur.

# <span id="page-5-2"></span>**Description de l'appareil**

Le Becker® MAP PILOT se compose de l'appareil de base Becker® MAP PILOT et des accessoires fournis dans la livraison.

#### Remarque:

L'appareil et les accessoires ne doivent pas être ouverts et ne doivent en aucune facon faire l'objet de modifications.

## <span id="page-5-3"></span>**Ratterie**

La batterie intégrée se recharge lorsque le Becker® MAP PILOT est inséré dans le support et le contact est mis sur le véhicu- $1e$ 

#### Remarque:

Lorsque le Becker® MAP PILOT est connecté à un PC, il est alimenté en courant de cette façon et n'utilise pas la batterie.

### <span id="page-5-4"></span>Câble de raccordement USB

Grâce au câble de raccordement USB fourni, le Becker® MAP PILOT peut être raccordé à un ordinateur personnel ordinaire avec port USB. La mémoire flash de 8 Go du Becker® MAP PILOT et la carte SD éventuellement insérée peuvent être utilisées via le PC comme un support de données amovible.

# <span id="page-5-5"></span>Mise à jour cartographique/ fonctions supplémentaires

Le réseau routier est soumis à des modifications constantes. Le matériel cartographique actuel vous permet de toujours disposer des informations nécessaires pour arriver à destination facilement et en tout confort. Dans le cadre du perfectionnement de votre appareil, de nouvelles fonctions peuvent être également mises à disposition.

Grâce au programme décrit sous « Content Manager Becker® MAP PILOT » page 14, vous pouvez mettre à jour votre Becker® MAP PILOT de manière simple.

## 6

 $\rightarrow$  n

 $\rightarrow$  GR

 $\rightarrow$  F

 $\rightarrow$  1

 $\rightarrow$  F

 $\rightarrow$  P

 $\rightarrow$  NI

 $\rightarrow$  NK

 $\rightarrow$  S

 $\rightarrow$  N

 $\rightarrow$  FIN

 $\rightarrow$  TR

 $\rightarrow$  GR

 $\rightarrow$  PI

 $\rightarrow$  C<sub>7</sub>

 $\rightarrow$  H

 $\rightarrow$  RHS

<span id="page-6-2"></span><span id="page-6-1"></span><span id="page-6-0"></span>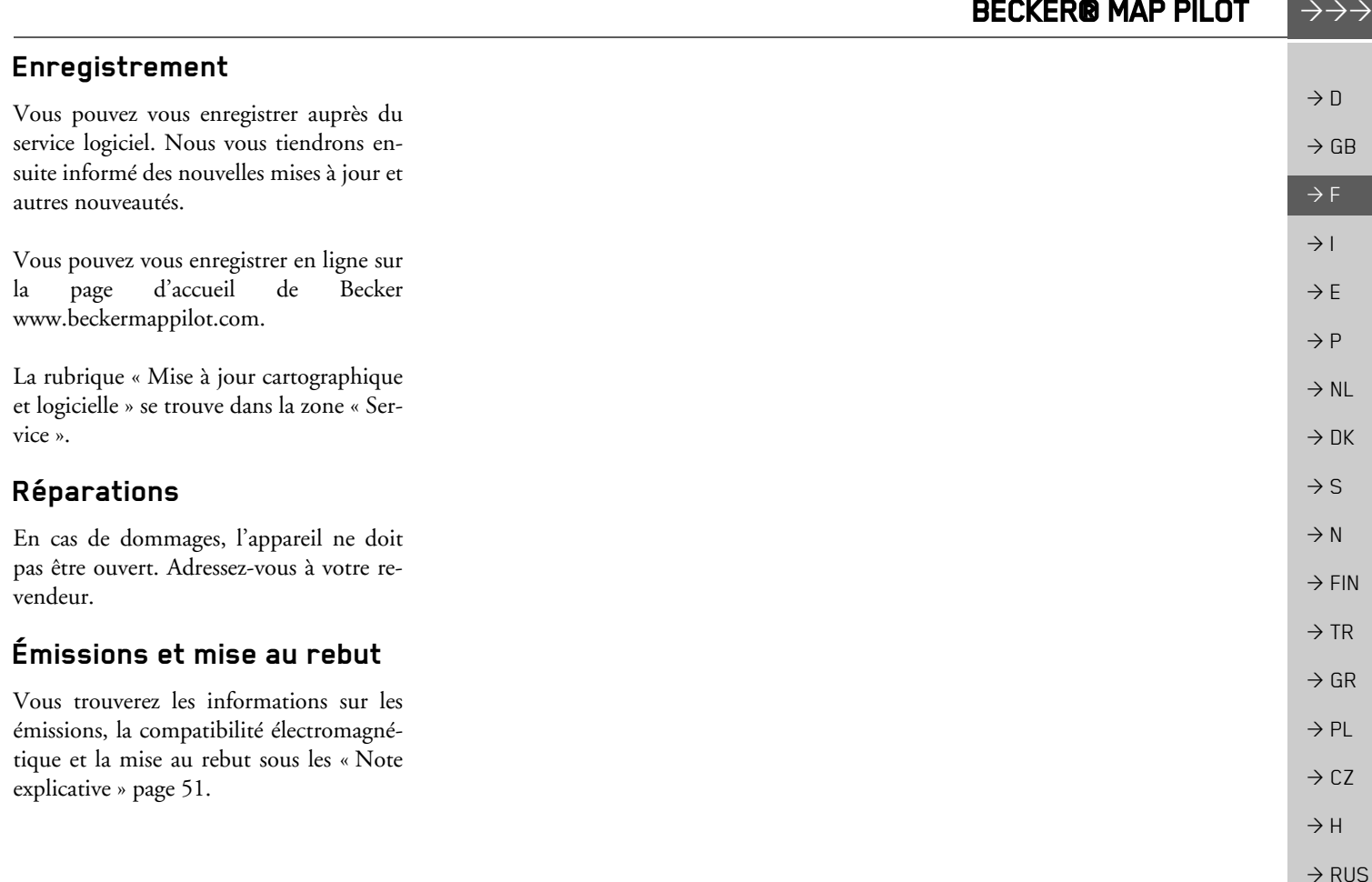

 $\rightarrow$  F

 $\rightarrow$  1

 $\rightarrow$  F

 $\rightarrow P$ 

 $\rightarrow$  NI

 $\rightarrow$  NK

 $\rightarrow$  S

 $\rightarrow$  N

 $\rightarrow$  FIN

 $\rightarrow$  TR

 $\rightarrow$  GR

 $\rightarrow$  PL

 $\rightarrow$  CZ

 $\rightarrow$  H

 $\rightarrow$  RHS

#### **GÉNÉRALITÉS SUR L'UTILISATION**  $\rightarrow \rightarrow \rightarrow$

# <span id="page-7-1"></span><span id="page-7-0"></span>Entretien et nettoyage

L'appareil ne nécessite aucun entretien. Pour le nettoyage, vous pouvez appliquer un produit de nettovage pour articles électroniques d'usage courant à l'aide d'un chiffon doux et humide

## **△Danger!**

Danger de mort par électrocution. Avant le nettoyage de l'appareil, des composants et accessoires fournis, débranchez systématiquement l'appareil, puis retirez l'adaptateur secteur.

N'utilisez pas de produits agressifs ou abrasifs, ou de chiffons pouvant rayer la surface N'aspergez pas l'appareil d'eau.

Votre appareil a été mis au point et fabriqué avec le plus grand soin, il doit être également manipulé avec précaution. Pour profiter encore longtemps de votre appareil, respectez les recommandations  $suivaries$ 

- Protégez votre appareil et ses accessoires de l'eau et l'humidité ! Si votre appareil a été exposé à l'humidité, éteignez-le et débranchez-le de l'alimentation électrique. Faites sécher l'appareil à température ambiante.
- · Ne rangez pas et n'utilisez pas votre appareil dans un environnement sale ou poussiéreux.
- Ne conservez pas votre appareil dans un environnement très chaud. Des températures élevées peuvent réduire la durée de vie des composants électroniques de votre appareil, endommager la batterie et déformer ou faire fondre certaines pièces en plastique.
- Ne conservez pas votre appareil dans un environnement froid. Lorsque l'appareil atteint à nouveau sa température de service pendant son fonctionnement, de l'humidité peut se former à l'intérieur qui peut endommager les composants électroniques.
- Ne faites pas tomber votre appareil, ne l'exposez pas à des chocs et ne le secouez pas. Une manipulation inappropriée peut endommager des composants dans l'appareil.
- Pour le nettoyage, n'utilisez en aucun cas des solutions de nettoyage et produits chimiques corrosifs, ou des produits nettoyants agressifs.

Toutes les consignes mentionnées s'appliquent aussi bien à l'appareil, qu'à la batterie, ainsi qu'à tous les accessoires. Si l'un de ces composants ne fonctionne pas correctement, veuillez vous adresser à votre revendeur spécialisé.

Remarque:

**GÉNÉRALITÉS SUR L'UTILISATION** 

# <span id="page-8-0"></span>Déclaration de qualité de la hatterie

La capacité de la batterie de votre Becker® MAP PILOT décroît avec chaque cycle de chargement/déchargement. De même, un stockage inapproprié à des températures trop élevées ou trop faibles peut progressivement réduire sa capacité. Ainsi, la durée de fonctionnement peut diminuer considérablement, même en cas de chargement complet.

Toutefois, la batterie est conçue pour pouvoir être encore chargée et déchargée après une durée de fonctionnement de 6 mois après l'achat de votre appareil.

# <span id="page-8-1"></span>Mise en marche

Après avoir sorti le Becker® MAP PILOT de son emballage et avoir vérifié son état, vous pouvez remettre l'appareil en mar $che$ 

La batterie est déjà mise en place. Pour éviter un déchargement prématuré, le contact vers l'appareil est interrompu au moyen d'un film plastique. Retirez ce film plastique de l'appareil.

Insérez maintenant le Becker® MAP PILOT, comme décrit à la rubrique « Support de l'appareil » page 10.

# <span id="page-8-2"></span>Alimentation électrique

Le Becker® MAP PILOT est muni d'une batterie intégrée. La batterie se recharge dès que le Becker® MAP PILOT se trouve dans son logement et que le contact est mis sur le véhicule

#### Remarque:

Veuillez noter que, lorsque la batterie est totalement déchargée, le Becker® MAP PILOT peut prendre jusqu'à une minute avant de pouvoir être réactivé.

# <span id="page-8-4"></span><span id="page-8-3"></span>Carte mémoire

Votre Becker® MAP PILOT est équipé d'un logement pour carte mémoire SD.

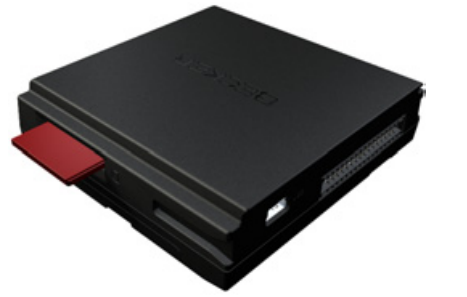

Le logement de carte se trouve sur le côté droit du Becker® MAP PILOT. Il est équipé d'un mécanisme d'encliquetage et d'éjection à ressort.

 $\rightarrow \rightarrow \rightarrow$ 

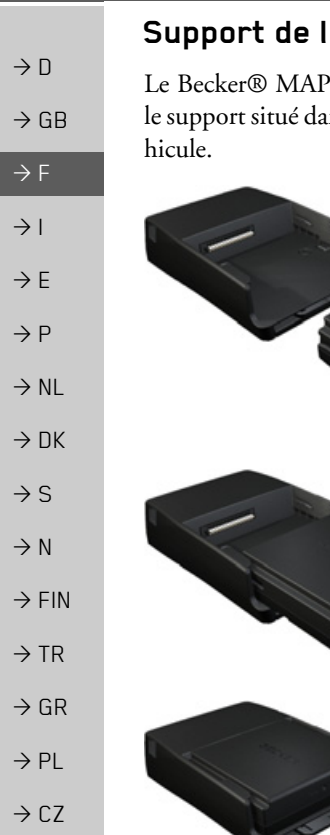

**GÉNÉRALITÉS SUR L'UTILISATION**  $\rightarrow \rightarrow \rightarrow$ 

## <span id="page-9-0"></span>Support de l'appareil

Le Becker® MAP PILOT est inséré dans le support situé dans la boîte à gants du vé-

Pour retirer le Becker® MAP PILOT du support, appuyez sur la glissière à l'avant du support.

#### Remarque:

La glissière peut être retirée. Le Becker® MAP PILOT ne peut pas être déverrouillé si la glissière est retirée. Cela peut servir d'antivol supplémentaire.

La glissière ne peut être introduite que dans un seul sens pour déverrouiller le Becker® MAP PILOT.

Le Becker® MAP PILOT est déverrouillé et ainsi éjecté partiellement. Vous pouvez maintenant retirer le Becker® MAP PILOT de son support.

# <span id="page-9-1"></span>**Bases de l'utilisation**

La commande du Becker® MAP PILOT se fait au moyen de quelques éléments de commande du système audio monté. Les consignes de navigation sont de plus affichées dans le combiné d'instruments du véhicule

#### <span id="page-9-2"></span>Accéder au mode Navigation

Appuyez sur la touche NAVI du système audio

Vous accédez ainsi au mode Navigation.

#### Remarque:

Pour quitter le mode Navigation, appuyez sur une touche quelconque du système audio.

#### <span id="page-9-3"></span>Sélectionner des éléments

Pour commander le Becker® MAP PILOT, vous devez sélectionner des entrées dans les menus

Vous utilisez pour cela le bouton rotatif/ poussoir du système audio monté. En tournant le bouton rotatif/poussoir, vous pouvez passer d'une entrée à une autre. Ce processus est décrit dans le manuel d'utilisation par le terme de sélection.

 $\rightarrow$  H

 $\rightarrow$  RHS

Ouand vous devez sélectionner une entrée, cela signifie que vous devez tout d'abord sélectionner l'entrée en tournant le bouton rotatif/poussoir, puis appuyer sur ce bouton

#### Remarque:

Le bouton rotatif/poussoir peut être déplacé dans 8 directions différentes. Celles-ci sont expliquées séparément dans le manuel.

## <span id="page-10-0"></span>**Fonction retour**

Dans tous les niveaux de menu, vous pouvez revenir au niveau précédent en appuyant sur la touche

#### Remarque:

La touche sousbouton rotatif/poussoir.

Pendant le guidage (l'affichage de guidage est actif), vous repassez au menu principal en appuyant sur la touche

#### <span id="page-10-1"></span>**Fonction de suppression**

Dans les menus de saisie, la touche  $\mathbf{C}$ vous permet de supprimer des caractères.

#### Remarque:

La touche control se trouve à droite du bouton rotatif/poussoir.

# <span id="page-10-2"></span>Notions de base sur les menus

Différents menus et fenêtres de saisie vous assistent lors de l'utilisation de l'appareil.

# <span id="page-10-5"></span><span id="page-10-4"></span><span id="page-10-3"></span>Le menu principal

Le menu principal correspond au niveau de menu supérieur. Vous pouvez accéder aux différentes fonctions de votre Becker® MAP PILOT à partir du menu principal.

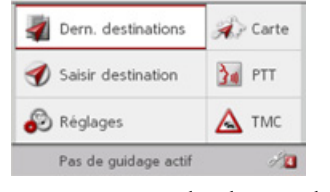

Vous trouverez de plus amples informations sur les différentes fonctions dans les chapitres qui suivent.

En plus de l'accès aux différentes fonctions, le menu principal vous permet d'obtenir d'autres informations ou d'accéder à d'autres possibilités de commande.

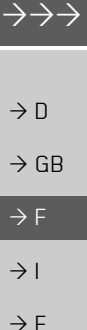

 $\rightarrow$ 

 $\rightarrow$ 

 $\rightarrow$ 

 $\rightarrow P$ 

 $\rightarrow$  NI

 $\rightarrow$  nK

 $\rightarrow$  S

 $\rightarrow$  N

 $\rightarrow$  FIN

 $\rightarrow$  TR

 $\rightarrow$  GR

 $\rightarrow$  PI

 $\rightarrow$  C.7

 $\rightarrow$  H

 $\rightarrow$  RHS

#### **GÉNÉRALITÉS SUR L'UTILISATION**  $\rightarrow \rightarrow \rightarrow$

Les satellites actuellement disponibles pour la navigation sont affichés dans le coin inférieur droit de l'écran.

Si un guidage est déjà actif, l'adresse de la destination actuelle s'affiche dans la ligne inférieure

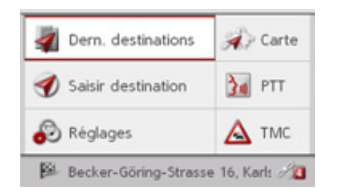

<span id="page-11-2"></span>Déplacez le bouton rotatif/poussoir vers l'arrière, puis appuyez ensuite sur celui-ci pour annuler le guidage.

### <span id="page-11-0"></span>Saisies dans le menu de saisie

Dans certaines applications, une saisie est nécessaire à l'aide du menu de saisie.

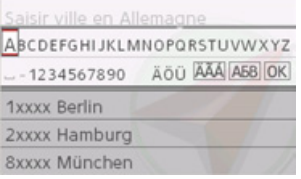

Dans la ligne d'écriture supérieure, le menu de saisie affiche les caractères entrés au moyen de ce même menu. La zone centrale sert à saisir des caractères. Dans le cas de la saisie d'un lieu par ex., une liste correspondant à toutes les localités déjà saisies s'affiche dans la zone du bas.

#### Remarque:

<span id="page-11-3"></span>Si vous conduisez votre véhicule à une vitesse supérieure à 5 km/h, les menus de saisie ne servant pas à entrer la destination sont verrouillés. Si vous vous trouvez justement dans un de ces menus de saisie. vous recevez un message avertissant du verrouillage du menu. Dès que la vitesse du véhicule est inférieure à 3 km/h environ, les menus sont réactivés.

#### <span id="page-11-1"></span>Saisir des caractères

La saisie de caractères s'effectue en sélectionnant le caractère voulu à l'aide du bouton rotatif/poussoir.

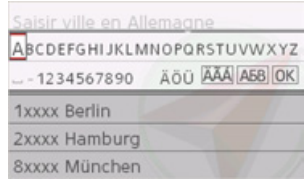

Lors de la saisie d'une destination de navigation, le Becker® MAP PILOT compare les données avec les informations disponibles.

Seules les lettres plausibles sont proposées à la sélection.

Si vous avez sélectionné suffisamment de lettres, une liste s'affiche automatiquement. À l'aide du bouton rotatif /poussoir, sélectionnez l'entrée souhaitée dans la liste.

## Remarque:

En appuyant sur la touche  $\bullet$  vous supprimez le dernier caractère saisi. Sélectionnez le caractère « » (tiret du bas) dans le menu de saisie pour entrer un espace.

 $\rightarrow$  TR

 $\rightarrow$  GR

 $\rightarrow$  PI

 $\rightarrow$  C<sub>7</sub>

 $\rightarrow$  H

 $\rightarrow$  RHS

 $\rightarrow$  n

 $\rightarrow$  GR

 $\rightarrow$  F

 $\rightarrow$  1

 $\rightarrow$  F

 $\rightarrow P$ 

 $\rightarrow$  NI

 $\rightarrow$  NK

 $\rightarrow \rightarrow \rightarrow$ 

 $\rightarrow$  n

 $\rightarrow$  GB

 $\rightarrow$  F

 $\rightarrow$  1

 $\rightarrow$  F

 $\rightarrow$  P

 $\rightarrow$  NI

 $\rightarrow$  nK

 $\rightarrow$  S

 $\rightarrow$  N

 $\rightarrow$  FIN

 $\rightarrow$  TR

 $\rightarrow$  GR  $\rightarrow$  PI

 $\rightarrow$  C.7

 $\rightarrow$  H  $\rightarrow$  RHS

# **GÉNÉRALITÉS SUR L'UTILISATION**

#### <span id="page-12-0"></span>Sélection par liste

Lorsque plusieurs lettres de la sélection souhaitée ont déjà été saisies, vous pouvez aussi choisir votre destination via la liste de sélection

→ Déplacez le bouton rotatif/poussoir vers le bas dans le menu de saisie

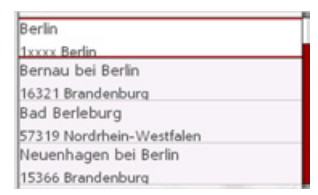

 $\rightarrow$  À l'aide du bouton rotatif /poussoir, sélectionnez l'entrée souhaitée dans la liste.

L'entrée est validée et la liste de sélection se referme.

#### <span id="page-12-1"></span>Sélection d'un jeu de caractères/de caractères spéciaux

Vous pouvez régler aussi différents jeux de caractères pour le menu de saisie.

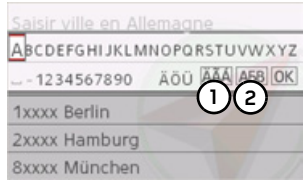

 $\rightarrow$  Sélectionnez (1) pour afficher les caractères spéciaux disponibles pour le jeu de caractères défini.

 $_{\text{OII}}$ 

 $\rightarrow$  Sélectionnez (2) pour modifier le jeu de caractères.

# <span id="page-12-2"></span>Passage aux lettres majuscules/minuscules

Lors de la saisie de texte, il est possible de passer aux lettres majuscules/ minuscules and to forgotion outcometions

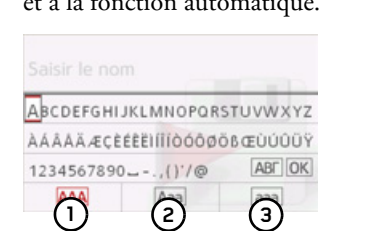

- $\rightarrow$  À l'aide du bouton rotatif /poussoir, sélectionnez la fonction souhaitée.
- (1) sert à la saisie en majuscules.
- (2) indique le mode automatique. Cela signifie que la première lettre saisie est écrite automatiquement en majuscule et que les autres lettres sont ensuite écrites en minuscules.
- (3) sert à la saisie en minuscules.

 $\rightarrow \rightarrow \rightarrow$ 

 $\rightarrow$  n

# **GÉNÉRALITÉS SUR L'UTILISATION**

# <span id="page-13-0"></span>**Dysfonctionnements**

Si des dysfonctionnements apparaissent au niveau du système d'exploitation ou de l'appareil, ceux-ci sont affichés en conséquence.

Vous pouvez tenter de remédier au dysfonctionnement vous-même ·

- → Retirez le Becker® MAP PILOT de son support, comme décrit à la rubrique « Support de l'appareil » page 10.
- → Patientez quelques minutes et réinsérez le Becker® MAP PILOT.
- $_{\text{o}u}$ 
	- → Appuyez sur la touche de réinitialisation située sur la face avant du Becker® MAP PILOT inséré (à l'aide de la mine d'un stylo à bille par ex.).
- Le Becker® MAP PILOT redémarre alors.

Si les messages réapparaissent ou que l'appareil ne fonctionne pas correctement pour d'autres raisons, veuillez vous adresser à votre revendeur

 $\rightarrow$  H  $\rightarrow$  RHS

 $\rightarrow$  C.7

# <span id="page-13-3"></span><span id="page-13-1"></span>**Content Manager Becker® MAP PII NT**

<span id="page-13-4"></span>Content Manager Becker® MAP PILOT est une application basée sur PC offrant de nombreuses fonctions importantes qui vous aident à gérer les contenus présents sur votre Becker® MAP PILOT.

Le Content Manager Becker® MAP PILOT vous offre les fonctions suivantes :

- Enregistrement sur votre PC des contenus mémorisés sur Becker® MAP PILOT et restauration ultérieure des données sur votre Becker® MAP PILOT.
- Chargement à partir d'Internet et installation des contenus actuels sur le Becker® MAP PILOT

Pour utiliser Content Manager Becker® MAP PILOT, vous avez besoin du câble USB fourni ainsi que d'un ordinateur doté de la configuration minimale indiquée ci-dessous.

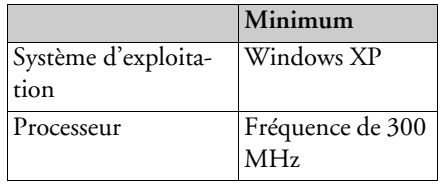

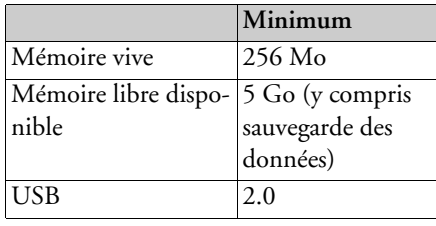

#### <span id="page-13-2"></span>Installation de Content Manager **Becker® MAP PILOT**

<span id="page-13-5"></span>Vous pouvez installer Content Manager Becker® MAP PILOT sur votre ordinateur en effectuant les étapes suivantes :

→ Raccordez l'interface USB du Becker® MAP PILOT directement au port USB de l'ordinateur à l'aide du câble USB fourni.

#### Remarque :

Lorsque vous branchez le Becker® MAP PILOT pour la première fois au PC, ce dernier installe tous les pilotes nécessaires et affiche ensuite le message « Votre appareil peut maintenant être utilisé ».

Peu après, le Becker® MAP PILOT s'affiche en tant que support de données sur l'écran de l'ordinateur

<span id="page-14-1"></span><span id="page-14-0"></span>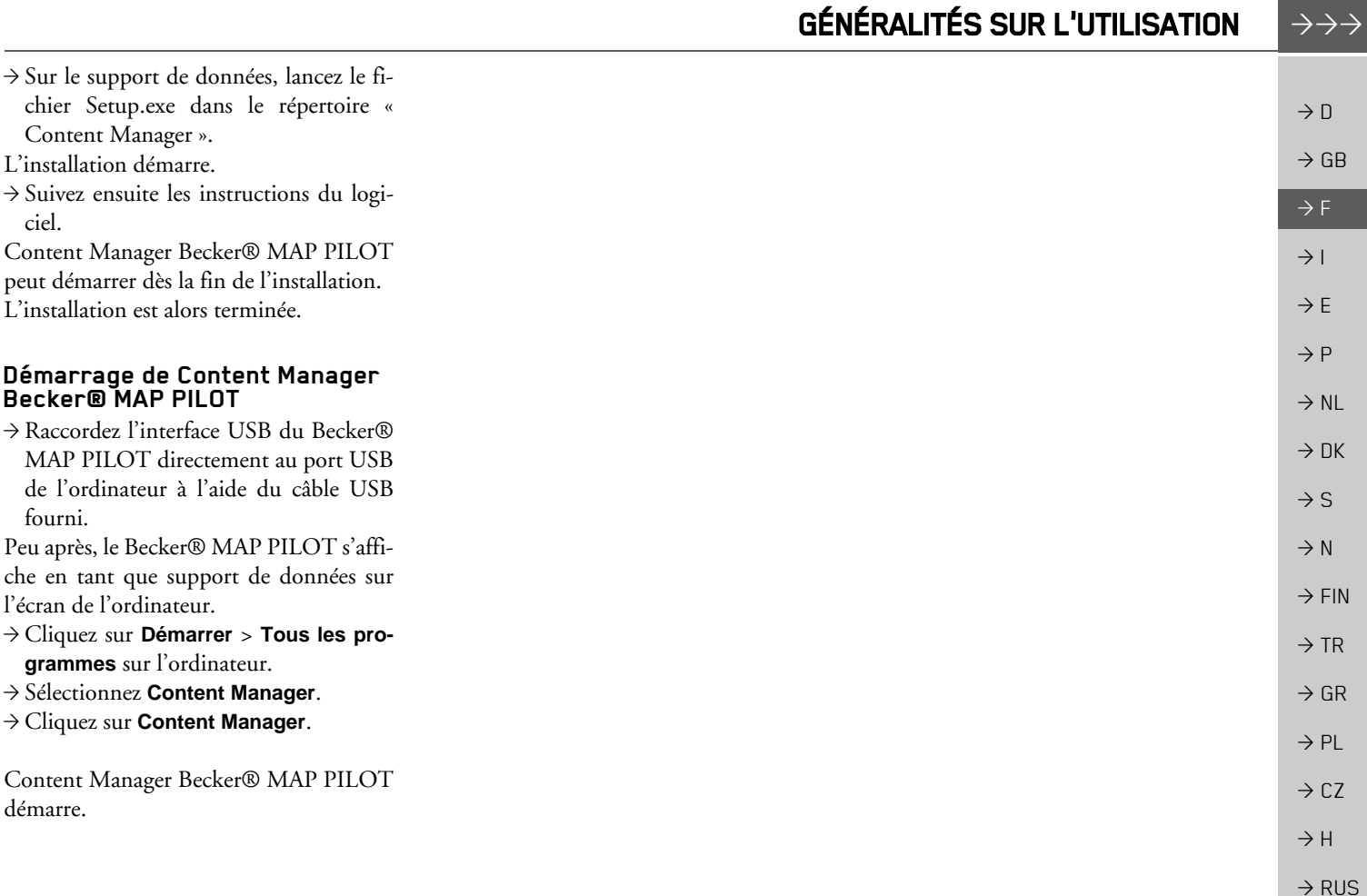

#### $\rightarrow \rightarrow \rightarrow$ **MODE NAVIGATION**

les missiles

<span id="page-15-1"></span><span id="page-15-0"></span>Qu'est-ce que la navigation ?

On entend, en général, par navigation (en

latin navigare = partir en mer) la localisa-

tion d'un véhicule, sa position par rapport

à sa destination, la distance à parcourir, le

calcul du trajet ainsi que l'itinéraire à sui-

vre. On utilise entre autres les étoiles, des

points de repérage, la boussole et les satel-

Avec Becker® MAP PILOT, la position

est déterminée par le récepteur GPS. Le

Global Positioning System (GPS) a été

développé par l'armée américaine dans les

années 70, afin de servir de système pour

Le système GPS est basé sur 24 satellites

en orbite autour de la terre, envoyant des

signaux. Le récepteur GPS reçoit ces si-

gnaux et calcule sa distance par rapport à

chaque satellite en fonction de la durée de

parcours des signaux. De cette manière, il

peut également déterminer votre position

géographique actuelle.

lites comme aides à la navigation.

# $\rightarrow$  n  $\rightarrow$  GB  $\rightarrow$  F

# $\rightarrow$  1

- $\rightarrow$  F
- $\rightarrow P$
- $\rightarrow$  NI
- $\rightarrow$  NK
- $\rightarrow$  S
- 
- $\rightarrow$  N
- $\rightarrow$  FIN
- $\rightarrow$  TR
- 
- $\rightarrow$  GR
- $\rightarrow$  PL
- $\rightarrow$  CZ
- $\rightarrow$  H
- $\rightarrow$  RHS

<span id="page-15-3"></span>Pour déterminer la position, les signaux d'au moins trois satellites sont nécessaires. À partir du quatrième signal, l'altitude peut également être calculée.

Avec Becker® MAP PILOT, la position du véhicule et la distance à parcourir pour atteindre la destination finale sont déterminées à l'aide du calculateur de navigation et d'une carte routière numérique dans la mémoire interne

Pour des raisons de sécurité, le guidage se fait principalement par message vocal. L'affichage de la direction à suivre ainsi que l'affichage de la carte sont utilisés en complément.

# <span id="page-15-2"></span>△ Consignes de sécurité

- Le code de la route doit être respecté dans tous les cas. Le système de navigation n'est qu'une aide à la conduite du véhicule, il est possible que les données ou les indications qu'il vous livre soient erronées dans certains cas. C'est au conducteur de décider de la marche à suivre et de tenir compte ou non des informations fournies par le système. Toute indication erronée du système de navigation n'engage en rien la responsabilité du constructeur ou du vendeur.
- · Lors de la première mise en service, la détermination d'une position peut prendre jusqu'à 30 minutes.
- · Respectez en priorité les panneaux de signalisation et les signaux sur place.
- La navigation est destinée uniquement aux véhicules particuliers. Ce système ne tient pas compte des recommandations et des réglementations concernant d'autres véhicules (par ex. véhicules utilitaires).
- · N'entrez la destination dans le système de navigation que lorsque le véhicule est à l'arrêt.

# <span id="page-16-0"></span>Dernières destinations

Les dernières destinations ainsi que les destinations mémorisées s'affichent dans les dernières destinations et peuvent y être sélectionnées directement

 $\rightarrow$  Sélectionnez Dern, destinations dans le menu principal.

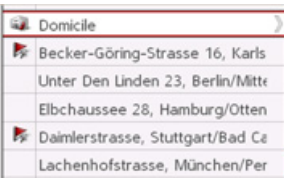

Dans les dernières destinations, vous avez la possibilité de lancer le guidage vers l'adresse de votre domicile si vous avez déjà saisi celle-ci (Domicile).

<span id="page-16-5"></span>La liste des destinations avec les dernières destinations parcourues et les destinations mémorisées est indiquée aux lignes suivantes.

#### Remarque:

Dans la liste des destinations, jusqu'à 200 dernières destinations sont automatiquement mémorisées. Si la capacité de stockage est atteinte, la destination la plus ancienne est effacée pour permettre la mémorisation d'une nouvelle destination. Les destinations importantes peuvent être toutefois protégées.

Le symbole indique que l'entrée est protégée.

Si vous sélectionnez l'adresse de domicile et que celle-ci n'est pas encore définie, vous serez invité à saisir cette adresse.

#### <span id="page-16-6"></span><span id="page-16-1"></span>Utilisation des dernières destinatinne

<span id="page-16-2"></span>Démarrer avec la destination disponible Les destinations disponibles dans les dernières destinations sont présentées dans la liste des destinations.

 $\rightarrow$  À l'aide du bouton rotatif /poussoir, sélectionnez l'entrée souhaitée dans la liste pour lancer le calcul de l'itinéraire. Le calcul commence.

A l'issue du calcul de l'itinéraire. l'affichage de la carte apparaît et le guidage commence.

## <span id="page-16-4"></span><span id="page-16-3"></span>Affichage ou édition de la destination

Chaque destination figurant dans les dernières destinations peut être affichée ou éditée.

- $\rightarrow$  À l'aide du bouton rotatif /poussoir, sélectionnez l'entrée souhaitée.
- → Déplacez le bouton rotatif/poussoir vers la droite.

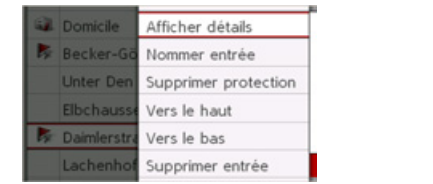

 $\rightarrow$  n

 $\rightarrow$  GB

 $\rightarrow$  F

 $\rightarrow$  1

 $\rightarrow$  F

 $\rightarrow P$ 

 $\rightarrow$  NI

 $\rightarrow$  nK

 $\rightarrow$  S

 $\rightarrow$  N

 $\rightarrow$  FIN

 $\rightarrow$  TR

 $\rightarrow$  GR

 $\rightarrow$  PI

 $\rightarrow$  C.7

 $\rightarrow$  H  $\rightarrow$  RHS

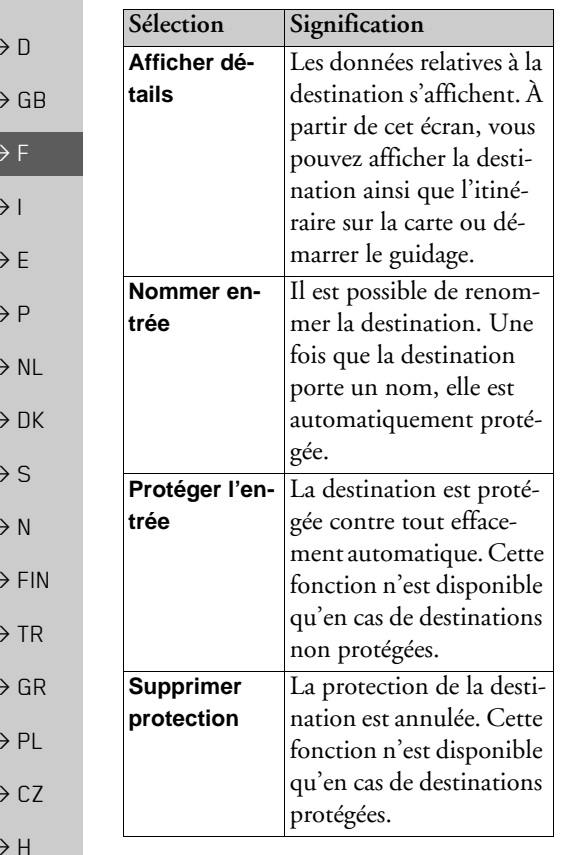

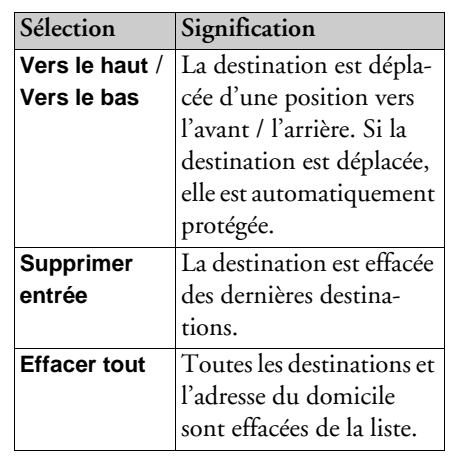

#### <span id="page-17-1"></span><span id="page-17-0"></span>Adresse du domicile

Si vous sélectionnez Domicile à l'aide du bouton rotatif/poussoir, le système vous invite à entrer une adresse de domicile, au cas où vous ne l'avez pas encore fait.

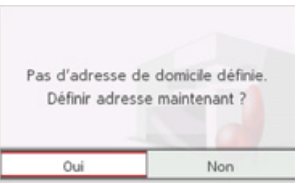

→ Sélectionnez Oui pour saisir l'adresse. Vous pouvez alors saisir une destination comme décrit à la rubrique « Saisie d'une destination » page 19.

#### Remarque:

Vous disposez en outre des options de menu Définir position actuelle et Sélect. dans dernières destinations pour la sélection de destinations.

18

 $\rightarrow$  RUS

# <span id="page-18-0"></span>**Saisie díune destination**

<span id="page-18-5"></span>Vous disposez de différentes possibilités pour saisir une destination.

>SÈlectionnez **Saisir destination** dans lemenu principal.

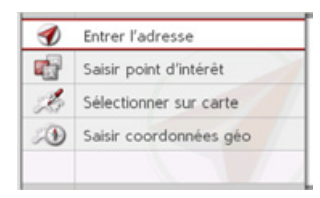

Le menu de saisie d'une destination s'affiche.

#### <span id="page-18-1"></span>**Structure du menu de saisie díune destination**

<span id="page-18-4"></span>ï **Entrer l'adresse**

Entrer l'adresse vous permet de réaliser les différentes étapes allant de la sélection d'une adresse jusqu'au démarrage du guidage.

Voir « Saisie d'une adresse » page 19.

ï **Saisir point d'intérêt**

**Saisir point d'intérêt** vous permet de sélectionner une destination spéciale comme par ex. des aéroports et ports, restaurants, hôtels, stations-service ou installations publiques, et de lancer un guidage pour y parvenir.

Voir « Destinations spéciales » page 25.

- **Sélectionner sur carte Sélectionner sur carte** vous permet de sélectionner une destination directement à partir de la carte et de lancer un guidage pour y parvenir. Voir « Sélectionner une destination à part[ir de la carte](#page-26-0) » page 27.
- ï **Saisir coordonnées géo Saisir coordonnées géo** vous donne la possibilité de saisir les coordonnées géographiques pour un point de destination et de lancer un guidage vers ce point de destination. Voir « Saisie des coordonnées » [page](#page-26-1) 27. **• Planifier l'itinéraire Planifier l'itinéraire** permet de planifier un itinéraire comportant plusieurs éta-
- <span id="page-18-3"></span>pes.
- Voir « Calcul d'itinéraire » page 28.

## <span id="page-18-2"></span>**Saisie díune adresse**

>SÈlectionnez **Entrer l'adresse** dans lemenu de saisie d'une destination. Le menu de saisie d'une adresse s'affiche. La dernière adresse saisie est déjà inscrite.

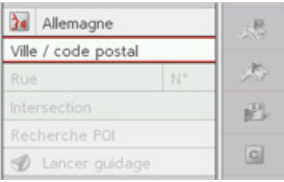

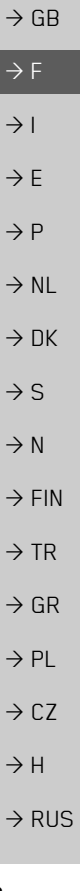

 $\rightarrow$  D

#### <span id="page-19-4"></span><span id="page-19-0"></span>Sélection d'un pays

#### Remarque:

Si un pays de destination a déjà été saisi, celui-ci est conservé jusqu'à ce qu'un autre pays soit sélectionné.

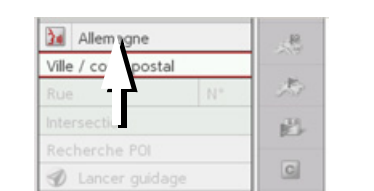

 $\rightarrow$  Sélectionnez l'entrée comportant le pays de destination pour accéder à la liste de sélection des pays. La liste de sélection s'affiche.

|   | Allemagne |  |
|---|-----------|--|
|   | Andorre   |  |
|   | Autriche  |  |
| ш | Belgique  |  |
| ≔ | Danemark  |  |
|   | Espagne   |  |

→ Sélectionnez le pays désiré.

### <span id="page-19-2"></span><span id="page-19-1"></span>Sélection d'une adresse et lancement du guidage

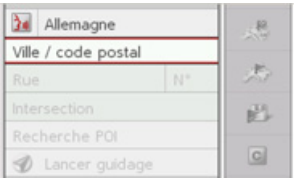

Dans le menu de saisie d'une adresse, les indications suivantes sont possibles :

- · localité
- code postal
- rue avec numéro de rue
- · rues transversales à titre de guide

Il est également possible :

- · de commencer directement avec le guidage.
- · de rechercher une destination spéciale proche de l'adresse saisie (Sélectionner POI). La saisie a lieu ici comme décrit à la rubrique « Destination spéciale à proximité d'une adresse » page 26.
- · de mémoriser la destination et son nom dans les dernières destinations.
- · d'afficher l'itinéraire sur la carte.

### <span id="page-19-3"></span>Sélection de la localité

Vous pouvez saisir le lieu de destination soit par son nom, soit par son code postal. Lorsque vous sélectionnez les lettres d'une localité, le Becker® MAP PILOT affiche des propositions. Si vous ne voulez pas valider la proposition, sélectionnez tout simplement les autres lettres de la localité souhaitée

Le Becker® MAP PILOT élimine toutes les combinaisons de lettres et codes postaux impossibles et active uniquement les lettres ou chiffres aboutissant à une localité ou un code postal existant.

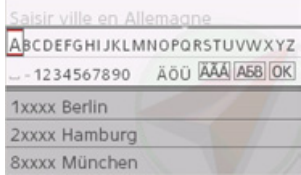

 $\rightarrow$  Sélectionnez successivement les lettres du lieu de destination ou les chiffres du code postal.

#### Remarque :

Si deux mots doivent être saisis, il vous faut les séparer en sélectionnant le caractère « » (tiret du bas).

 $\rightarrow$  n

 $\rightarrow$  GB

 $\rightarrow$  F

 $\rightarrow$  1

 $\rightarrow$  F

 $\rightarrow$  P

 $\rightarrow$  NI

 $\rightarrow$  NK

 $\rightarrow$  S

 $\rightarrow$  N

 $\rightarrow$  FIN

 $\rightarrow$  TR

 $\rightarrow$  GR

 $\rightarrow$  PI

 $\rightarrow$  C<sub>7</sub>

 $\rightarrow$  H

 $\rightarrow$  RHS

 $\rightarrow$  D

 $\rightarrow$  GB

 $\rightarrow$  F  $\rightarrow$  I

 $\rightarrow$  F

 $\rightarrow P$ 

 $\rightarrow$  NL

 $\rightarrow$  DK

 $\rightarrow$  S

 $\rightarrow$  N  $\rightarrow$  FIN

 $\rightarrow$  TR

 $\rightarrow$  GR  $\rightarrow$  PL

 $\rightarrow$  C.7

 $\rightarrow$  H

 $\rightarrow$  RUS

Si suffisamment de lettres sont saisies, le système passe automatiquement à une liste dans laquelle vous pouvez sélectionner la localité. Mais vous pouvez aussi préalablement passer à la liste en déplaçant le bouton rotatif/poussoir vers le bas. Vous pouvez alors choisir la localité à partir de la liste.

### <span id="page-20-1"></span>*SÈlection de la rue*

Dans la partie du menu **Rue**, vous pouvez saisir séparément la rue ainsi que le numéro de rue.

Le Becker® MAP PILOT élimine toutes les combinaisons impossibles et active uniquement les lettres aboutissant à une rue existante.

Un numéro de rue ne peut être sélectionné que si la rue a déjà été sélectionnée et si les numéros de rue sont présents dans les données

>SÈlectionnez successivement les lettresde la rue de destination.

Si suffisamment de lettres sont sélectionnées, le système passe automatiquement à une liste dans laquelle vous pouvez sélectionner la rue. Mais vous pouvez aussi préalablement passer à la liste en déplaçant le bouton rotatif/poussoir vers le bas. Vous pouvez alors choisir la rue à partir de la liste.

#### <span id="page-20-0"></span>*SÈlection de la rue transversale*

Après avoir saisi le lieu et la rue de destination, vous pouvez affiner votre recherche en saisissant le nom díune rue transversale.

#### *Remarque :*

Au lieu d'une rue transversale, vous pouvez également saisir un numéro de rue ; la saisie simultanée de ces deux indications n'est cependant pas possible.

#### >SÈlectionnez **Intersection**.

Le menu de saisie des noms de rues transversales síaffiche.

 $\rightarrow$  Sélectionnez successivement les lettres de la rue transversale.

Lorsque certaines lettres de la rue souhaitée ont déjà été saisies, une liste s'affiche automatiquement.

Mais vous pouvez aussi préalablement passer à la liste en déplaçant le bouton rotatif/poussoir vers le bas. Vous pouvez alors choisir la rue transversale à partir de la liste.

#### $\rightarrow \rightarrow \rightarrow$ MODE NAVIGATION

#### <span id="page-21-2"></span>*Choix du numÈro de rue*

Après avoir saisi le lieu et la rue de destination, vous pouvez affiner votre recherche en saisissant un numÈro de rue.

#### *Remarque :*

Au lieu du numéro de rue, vous pouvez Ègalement saisir une rue transversale; la saisie simultanée de ces deux indications n'est cependant pas possible.

>SÈlectionnez **N°**.

- Le menu de saisie des numéros de rue s'affiche.
	- $\rightarrow$  Saisissez le numéro de rue.
	- $\rightarrow$  Sélectionnez le numéro de rue souhaité dans la liste affichée automatiquement.

#### <span id="page-21-0"></span>*Affichage de líitinÈraire*

Après avoir saisi l'adresse, le menu de saisie d'adresse vous offre la possibilité d'afficher l'itinéraire jusqu'à votre destination sur la carte.

<sup>&</sup>gt;DÈplacez le bouton rotatif/poussoir vers la droite.

<sup>&</sup>gt;SÈlectionnez **Afficher itin.** pour afficher

líitinÈraire sur la carte.

L'itinéraire est calculé.

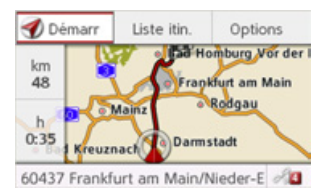

En sÈlectionnant **Démarr**, vous pouvez lancer le guidage directement à partir de cet écran.

Les autres fonctions possibles ici sont décrites à la rubrique « Affichage de l'itiné[raire complet](#page-36-2) » page 37.

#### *Affichage de la destination sur la carte*

- <sup>&</sup>gt;DÈplacez le bouton rotatif/poussoir vers la droite dans le menu de saisie delíadresse.
- >SÈlectionnez **Sur la carte**.

L'affichage de la carte apparaît et la destination síaffiche.

### <span id="page-21-1"></span>*Enregistrement díune destination*

- <sup>&</sup>gt;DÈplacez le bouton rotatif/poussoir vers la droite dans le menu de saisie delíadresse.
- <sup>&</sup>gt;SÈlectionnez **Sauvegarder**.
- $\rightarrow$  Saisissez le nom souhaité.

La destination est transférée dans les dernières destinations et y est protégée.

 $\rightarrow$  D

 $\rightarrow$  GB

 $\rightarrow$  F  $\rightarrow$  1

 $\rightarrow$  F

 $\rightarrow P$  $\rightarrow$  NL

 $\rightarrow$  DK

 $\rightarrow$  S  $\rightarrow$  N  $\rightarrow$  FIN

 $\rightarrow$  TR

 $\rightarrow$  GR  $\rightarrow$  PL

 $\rightarrow$  CZ  $\rightarrow$  H  $\rightarrow$  RUS

# <span id="page-22-2"></span>**MODE NAVIGATION**

 $\rightarrow \rightarrow \rightarrow$ 

 $\rightarrow$  n

 $\rightarrow$  GB

 $\rightarrow$  F

 $\rightarrow$  1

 $\rightarrow$  F

 $\rightarrow P$ 

 $\rightarrow$  NI

 $\rightarrow$  nK

 $\rightarrow$  S

 $\rightarrow$  N

 $\rightarrow$  FIN

 $\rightarrow$  TR

 $\rightarrow$  GR

 $\rightarrow$  PI

 $\rightarrow$  C.7

 $\rightarrow$  H

 $\rightarrow$  RIIS

## <span id="page-22-3"></span><span id="page-22-1"></span>Démarrage du guidage

 $\rightarrow$  Sélectionnez Lancer guidage dans le menu de saisie de l'adresse pour démarrer le guidage.

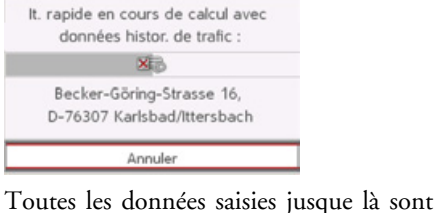

prises en compte dans le calcul de l'itinéraire. Ensuite l'affichage de la carte apparait et le guidage commence.

#### Remarque :

Les symboles figurant au-dessus de l'adresse attirent votre attention sur les éventuelles restrictions que vous avez activées (par ex. routes de terre battue, routes à péage).

Si un guidage est en cours, le système vous demande si la nouvelle destination doit remplacer l'ancienne ou si elle doit être utilisée comme étape.

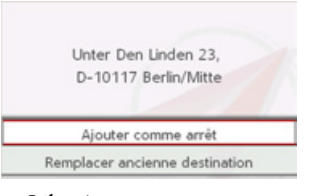

#### $\rightarrow$  Sélectionnez Aiouter comme arrêt ou Remplacer ancienne destination.

Si un guidage est en cours et qu'une étape a déjà été saisie, le système vous demande si la nouvelle destination doit remplacer l'ancienne destination ou l'étape.

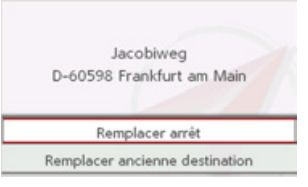

## $\rightarrow$  Sélectionnez Remplacer arrêt ou Remplacer ancienne destination.

#### <span id="page-22-0"></span>Entrée d'une adresse par commande vocale

Vous pouvez lancer l'entrée d'une adresse par commande vocale en sélectionnant dans le menu de saisie de l'adresse ou en sélectionnant PTT dans le menu principal. Si votre véhicule est équipé d'un volant muni d'une touche de commande vocale. vous pouvez également appuver sur cette touche

## Remarques :

- · L'entrée par commande vocale ne permet d'entrer qu'une seule adresse. L'utilisation de listes pour une sélection plus précise n'est pas possible par commande vocale.
- · Le pays de destination ne peut pas être entré par commande vocale.
- Le symbole  $\frac{1}{2}$  indique les pays de la liste pour lesquels l'entrée d'une adresse est possible par commande vocale. Si l'entrée vocale n'est pas possible, il est impossible de sélectionner de et **PTT**
- L'adresse et le numéro de rue doivent être prononcés dans la langue du pays de destination.

 $\rightarrow$  n

 $\rightarrow$  GR

- $\rightarrow$  F
- $\rightarrow$  1

 $\rightarrow$  F

- 
- $\rightarrow P$
- $\rightarrow$  NI
- 
- $\rightarrow$  NK
- $\rightarrow$  S
- 
- $\rightarrow$  N
- $\rightarrow$  FIN

 $\rightarrow$  TR

- $\rightarrow$  GR
- 
- 
- $\rightarrow$  PI
- 
- $\rightarrow$  C<sub>7</sub>

 $\rightarrow$  H

 $\rightarrow$  RHS

Une fois la fonction activée, un écran s'affiche qui vous montre comment prononcer une adresse.

> Prononcez l'adresse, p ex. : Berlin Kantstraße 12, Berlin Kantstraße ou simplement Berlin

Prononcez l'adresse en : Allemand

Recommencer Changer de langue

Dès que des lignes s'affichent à côté du symbole du visage, vous pouvez prononcer l'adresse

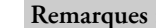

- · Si plusieurs langues sont parlées dans le pays de destination, comme par ex. en Suisse, vous pouvez régler une autre langue en sélectionnant Changer de langue.
- Vous pouvez prononcer l'adresse complète ou une partie seulement. Entrées possibles :
	- localité rue numéro de rue
	- localité rue
	- localité

 $\rightarrow$  Prononcez l'adresse.

celle prononcée, vous pouvez procéder aux modifications nécessaires.

secondes

89077 Ulm

Intersection

Recherche POI

Lancer guidage

2. Allemagne

Söflinger Strasse

Si l'adresse est correcte, vous pouvez démarrer le guidage, afficher l'itinéraire ou enregistrer l'adresse, comme décrit à la rubrique page 23.

Si l'adresse affichée ne correspond pas à

Si l'entrée est sans équivoque, le menu de

saisie rempli avec l'adresse que vous venez

d'indiquer s'affiche au bout de quelques

100

S.

态

凸

 $\boxed{c}$ 

Si votre entrée est équivoque ou que le Becker® MAP PILOT n'a pas pu affecter votre entrée de manière claire, des listes correspondantes s'affichent à l'écran. Vous pouvez alors sélectionner l'entrée souhaitée dans ces listes.

En fonction de votre entrée, il peut s'afficher des listes avec des noms de localité, des noms de rue ou des listes combinées avec noms de localité et de rue.

L'exemple suivant représente une liste dans laquelle une localité peut être sélectionnée.

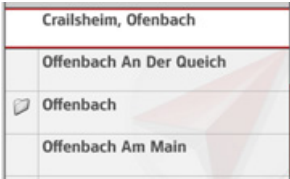

Pour les entrées repérées par le symbole D, une autre liste s'affiche à l'écran après sélection de cette entrée. Cela peut être nécessaire par ex. quand il existe plusieurs localités du même nom dans le pays défini.

Si vous avez sélectionné la localité ou la rue souhaitée dans les listes, le menu de saisie rempli avec l'adresse que vous venez d'indiquer s'affiche au bout de quelques secondes.

Vous pouvez alors démarrer le guidage, afficher l'itinéraire ou enregistrer l'adresse, comme décrit à la rubrique page 23.

# **MODE NAVIGATION**

### <span id="page-24-0"></span>Destinations spéciales

Font partis des destinations spéciales (en abrégé POI - Point of Interest) : les aéroports et ports, restaurants, hôtels, stationsservice, installations publiques et autres. Les destinations spéciales peuvent être utilisées comme destinations pour la navigation.

→ Sélectionnez Saisir point d'intérêt dans le menu de saisie d'une destination.

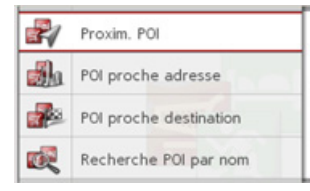

Le menu des destinations spéciales s'affiche.

Vous avez le choix entre :

- · une destination spéciale à proximité,
- une destination spéciale à proximité d'une adresse,
- · une destination spéciale à proximité de votre destination et
- · la saisie directe d'une destination spéciale.

<span id="page-24-2"></span><span id="page-24-1"></span>Destination spéciale à proximité/Destination spéciale proche de la destination

- $\rightarrow$  Dans le menu des destinations spéciales, sélectionnez Proxim. POI pour une destination à proximité.
- <span id="page-24-3"></span>ou
- $\rightarrow$  Dans le menu des destinations spéciales, sélectionnez POI proche destination pour une destination à proximité de la destination finale

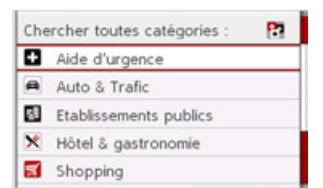

 $\rightarrow$  Sélectionnez une des catégories disponibles.

#### Remarque:

Vous pouvez aussi sélectionner Chercher toutes catégories :. Un menu de saisie s'affiche ensuite et vous pouvez saisir directement le nom d'une destination spéciale et le valider

Pour certaines catégories, par ex. les stationsservice, un autre menu de sélection s'affiche dans lequel vous pouvez procéder à une nouvelle restriction par ex. par marque.

Après la sélection de la catégorie, les destinations spéciales de la catégorie correspondante, qui sont disponibles dans l'environnement actuel, s'affichent.

 $\overline{a}$ 

 $\overline{\bullet}$ 

 $\bullet$ 

 $\pmb{s}$ 

 $P_{OII}$ 

 $D-64$ Tél.

Dista

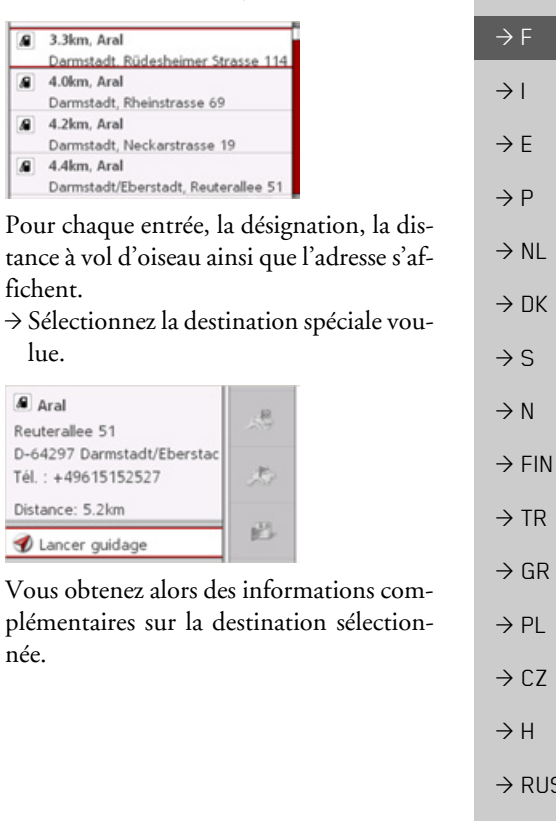

 $\rightarrow \rightarrow \rightarrow$ 

 $\rightarrow$  n

 $\rightarrow$  GB

#### $\rightarrow \rightarrow \rightarrow$ MODE NAVIGATION

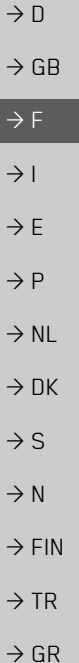

 $\rightarrow$  PL

 $\rightarrow$  C.7

 $\rightarrow$  H  $\rightarrow$  RUS

## *Remarque :*

## DÈplacez le bouton rotatif/poussoir vers la droite pour obtenir d'autres possibilités d'utilisation.

<sup>&</sup>gt;SÈlectionnez **Lancer guidage** pour lancer directement le guidage vers la destination spéciale.

#### <span id="page-25-2"></span><span id="page-25-0"></span>Destination spéciale à proximité d'une **adresse**

<sup>&</sup>gt;SÈlectionnez **POI proche adresse** dans le menu de destination spéciale.

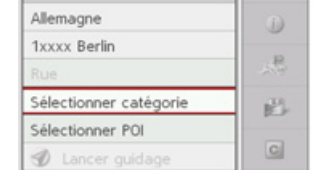

 $\rightarrow$  Sélectionnez le pays désiré.

 $\rightarrow$  Saisissez la localité, et éventuellement aussi la rue, aux environs desquelles vous souhaitez rechercher une destination spéciale.

#### *Remarque :*

Si vous avez déjà procédé à la saisie d'une adresse auparavant, cette adresse est alors prédéfinie.

<sup>&</sup>gt;Appuyez sur le bouton **Sélectionner catégorie**.

#### *Remarque :*

Vous pouvez aussi sÈlectionner **Sélectionner POI**. Un menu de saisie síafficheensuite et vous pouvez saisir directement le nom d'une destination spéciale et le valider.

Les catégories de destinations spéciales disponibles pour la localité saisie s'affichent.

 $\rightarrow$  Sélectionnez la destination spéciale souhaitée comme décrit à la rubrique « Destination spéciale à proximité/Destination spéciale proche de la [destination](#page-24-1) » page 25.

#### <span id="page-25-3"></span><span id="page-25-1"></span>**Saisie directe díune destination spÈciale**

<sup>&</sup>gt;SÈlectionnez **Recherche POI par nom** dans le menu de destination spéciale.

#### BRANDENBURGERI ABCDEFGHIJKLMNOPCRSTUVWXYZ AAAAA ÆCÈÉEEI ITO Ó Ó Ø Ö BŒU Ú Ú Ú Ý  $1234567890 - ..()'/\n$ ABF OK **AAA** Aaa aaa

- $\rightarrow$  Saisissez la destination spéciale souhaitée ou une partie du nom.
- $\rightarrow$  Pour valider la saisie actuelle, sélectionnez soit  $\overline{OK}$  ou appuyez longuement sur le bouton poussoir/rotatif.

Le Becker® MAP PILOT indique toutes les destinations spéciales qui correspondent au nom saisi, sous forme de liste.

#### *Remarque :*

Le rayon de recherche est limité à 200 kilomètres par rapport à votre position actuelle. Líappareil peut afficher un maximum de 50 destinations spéciales.

- $\rightarrow$  Sélectionnez la destination désirée dans la liste.
- <sup>&</sup>gt;SÈlectionnez **Lancer guidage** pour lancer directement le guidage vers la destination spéciale.

#### <span id="page-26-0"></span>**SÈlectionner une destination ‡ partir de la carte**

<span id="page-26-3"></span>Vous pouvez choisir une destination directement dans l'affichage de la carte.

- >SÈlectionnez **Sélectionner sur carte**dans le menu de saisie díune destination.
- L'affichage cartographique s'affiche.

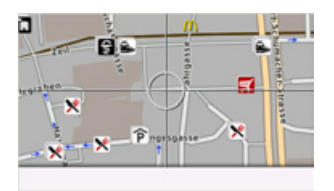

 $\rightarrow$  Recherchez la position souhaitée.

#### *Remarque :*

Tournez le bouton rotatif/poussoir pour pouvoir modifier l'échelle de l'affichage cartographique.

DÈplacez le bouton rotatif/poussoir pour placer le réticule affiché sur la position souhaitée.

 $\rightarrow$  Appuyez sur le bouton rotatif/poussoir.

En fonction de la position du réticule, une liste síaffiche avec toutes les destinationspossibles, une adresse ou des coordonnées géographiques.

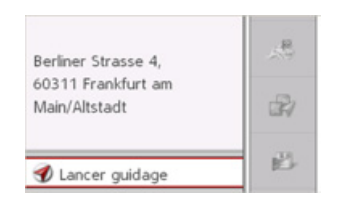

#### *Remarque :*

DÈplacez le bouton rotatif/poussoir vers la droite pour obtenir d'autres possibilités d'utilisation.

<sup>&</sup>gt;SÈlectionnez **Lancer guidage** pour lancer directement le guidage vers la destination.

# <span id="page-26-1"></span>**Saisie des coordonnÈes**

<span id="page-26-2"></span>Vous pouvez également saisir votre destination au moyen de coordonnées géographiques.

<sup>&</sup>gt;SÈlectionnez **Saisir coordonnées géo** dans le menu de saisie d'une destination.

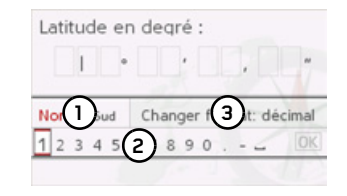

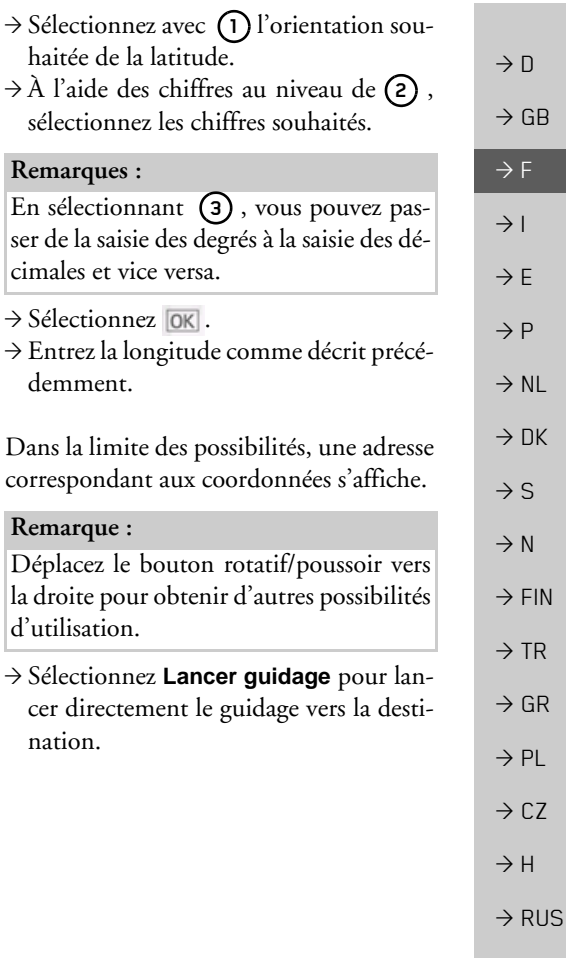

#### $\rightarrow \rightarrow \rightarrow$ MODE NAVIGATION

## <span id="page-27-1"></span><span id="page-27-0"></span>**Calcul díitinÈraire**

Le menu de calcul d'itinéraire permet de créer des itinéraires de manière individuelle et de les sÈlectionner. Pour ce faire, il vous faut saisir les étapes individuelles de l'itinéraire souhaité. Ces étapes peuvent être abordées successivement sans autres saisies nécessaires. D'autre part, vous avez la possibilité d'optimiser les étapes saisies et de modifier ainsi l'ordre défini.

>SÈlectionnez **Planifier l'itinéraire** dansle menu de saisie díune destination.

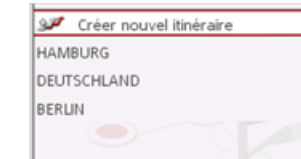

Le menu Itinéraire s'affiche.

Le menu Itinéraire vous permet de créer un nouvel itinéraire en sélectionnant **Créer nouvel itinéraire**. La liste affichée ci-dessous indique les itinéraires mémorisés jusqu'à présent.

#### *Remarque :*

Si aucun itinéraire n'a été mémorisé, le menu Itinéraire est vide.

#### *…dition des itinÈraires mÈmorisÈs*

Vous pouvez modifier le nom d'un itinéraire enregistré ou effacer un itinéraire.

- $\rightarrow$  Sélectionnez l'itinéraire que vous souhaitez éditer
- <sup>&</sup>gt;DÈplacez le bouton rotatif/poussoir vers la droite.

SÈlectionnez **Renommer itinéraire** pour attribuer un nouveau nom à l'itinéraire. SÈlectionnez **Supprimer itinéraire** pour effacer l'itinéraire de la liste des itinéraires mémorisés

#### *SÈlection díun itinÈraire et dÈmarrage*

 $\rightarrow$  Sélectionnez l'itinéraire souhaité dans le menu Itinéraire

L'itinéraire se charge et s'affiche dans le menu Étape.

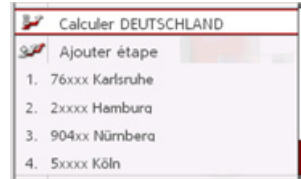

#### >SÈlectionnez **Calculer**.

#### *Remarque :*

Vous pouvez sélectionner une étape de l'itinéraire. L'itinéraire commence alors à partir de cette étape.

 $\rightarrow$  Sélectionnez le point de départ ou la position actuelle comme point de départ du guidage.

#### *Remarque :*

Quand un point de départ est sélectionné, ceci sert uniquement à visualiser un itinéraire.

Les étapes sont calculées individuellement.

Ensuite, une carte comportant les étapes síaffiche.

 $\rightarrow$  GB  $\rightarrow$  F

 $\rightarrow$  1

 $\rightarrow$  F  $\rightarrow P$ 

 $\rightarrow$  NL

 $\rightarrow$  DK

 $\rightarrow$  S  $\rightarrow$  N

 $\rightarrow$  FIN  $\rightarrow$  TR

 $\rightarrow$  GR  $\rightarrow$  PL  $\rightarrow$  C.7

 $\rightarrow$   $\Box$ 

 $\rightarrow$  H

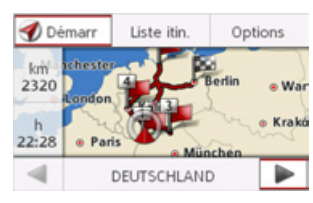

Le kilométrage total et la durée totale du trajet prévue s'affichent dans la partie gau $che$ 

- → Sélectionnez Démarr pour démarrer le guidage de l'itinéraire ou sélectionnez l'une des fonctions décrites ci-après.
- Liste itin.

Affiche une liste des étapes individuel- $\mathsf{les}$ 

• Options

Accède à d'autres options. Vous pouvez alors accéder à la simulation d'itinéraire, à l'optimisation (ordre des étapes à atteindre) et aux options d'itinéraire.

et  $\rightarrow$ Fait défiler les étapes individuelles de l'itinéraire.

<span id="page-28-0"></span>Création d'un nouvel itinéraire  $\rightarrow$  Sélectionnez Créer nouvel itinéraire dans le menu Itinéraire.

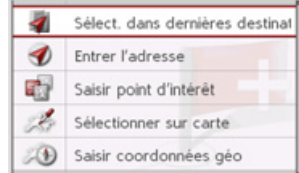

A présent, vous pouvez saisir une étape, comme décrit à la rubrique « Saisie d'une destination » page 19. En outre, vous avez la possibilité de sélectionner une destination parmi les dernières destinations via Sélect, dans dernières destinations.

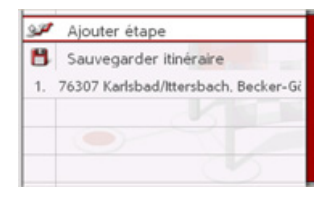

 $\rightarrow$  Sélectionnez Ajouter étape pour saisir d'autres étapes, comme décrit précédemment.

 $\rightarrow$  Sélectionnez Sauvegarder itinéraire, lorsque vous avez saisi toutes les étapes. Attribuez ensuite un nom à votre itinéraire.

#### <span id="page-28-1"></span>Édition de l'itinéraire

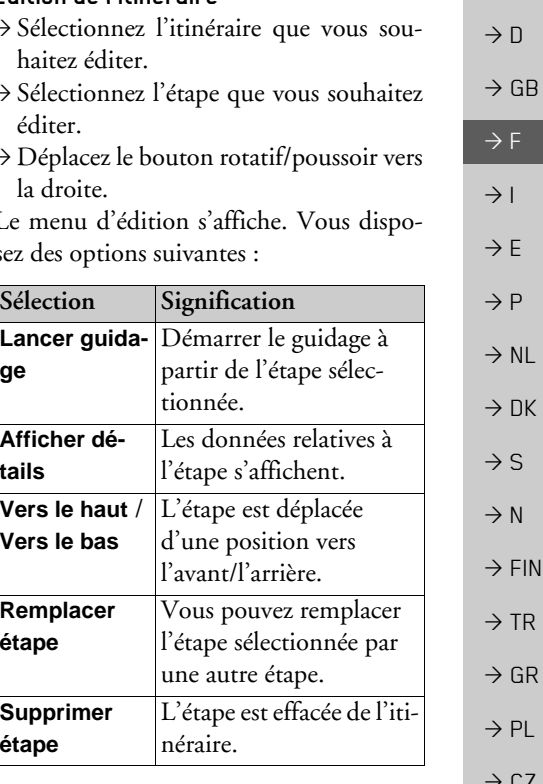

29

 $\rightarrow$  H

 $\rightarrow$  RHS

R

#### $\rightarrow \rightarrow \rightarrow$ **MODE NAVIGATION**

**TMC** 

TMC).

Remarque:

TMCpro.

<span id="page-29-0"></span>Informations routières via

Votre Becker® MAP PILOT peut rece-

voir des bulletins d'informations routières

émis par des stations radio (messages

Le système TMC n'est pas disponible

dans tous les pays (uniquement disponi-

ble en France, en Belgique, en Allema-

gne, au Danemark, en Italie, aux Pays-

Bas, en Autriche, en Suède, en Suisse et

En Allemagne, il est possible de recevoir des bulletins d'informations routières via

Les messages d'informations routières

<span id="page-29-2"></span>sont diffusés, en plus du programme ra-

dio, via le système TMC (Traffic Message

Channel) des stations radio puis récep-

tionnés et évalués par le système de navi-

gation. La réception des messages d'infor-

mations routières est gratuite.

en Espagne à l'heure actuelle).

# $\rightarrow$  n  $\rightarrow$  GB  $\rightarrow$  F  $\rightarrow$  1  $\rightarrow$  F  $\rightarrow P$  $\rightarrow$  NI  $\rightarrow$  NK  $\rightarrow$  S  $\rightarrow$  N  $\rightarrow$  FIN  $\rightarrow$  TR  $\rightarrow$  GR

 $\rightarrow$  PL

 $\rightarrow$  CZ

 $\rightarrow$  H

 $\rightarrow$  RHS

#### Remarque:

Étant donné que les messages d'informations routières sont émis par des stations de radio, nous ne pouvons pas garantir que ces informations soient complètes et correctes.

Becker® MAP PILOT contrôle constamment si des messages importants sont disponibles pour l'itinéraire déterminé. Si lors du contrôle, l'appareil détecte un bulletin d'informations routières qui a une influence sur l'itinéraire choisi, il peut alors calculer automatiquement un nouvel itinéraire pour la destination prévue (Voir « Réglages TMC » page 45).

#### <span id="page-29-1"></span>Affichage des messages TMC

Quand le Becker® MAP PILOT se trouve dans son support, votre Becker® MAP PILOT reçoit les bulletins d'informations routières actuels et le calcul d'itinéraires dynamiques est possible (contournement des embouteillages). Vous pouvez visualiser directement les bulletins d'informations routières.

Vous pouvez procéder à la modification des réglages concernant le TMC comme décrit à la rubrique « Réglages TMC » page 45.

 $\rightarrow$  Sélectionnez TMC dans le menu principal.

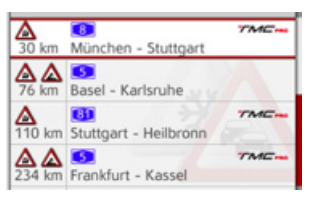

La liste de messages s'affiche.

Les bulletins d'informations routières reçus via TMCpro sont repérés par le symbole *mone*.

30

# **MODE NAVIGATION**

#### <span id="page-30-0"></span>Lecture du message

→ Sélectionnez le message souhaité dans la liste des messages.

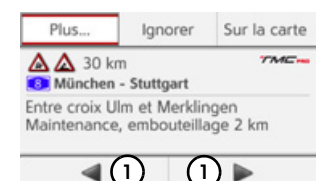

Le message s'affiche.

#### Remarque:

Si la zone d'affichage ne suffit pas pour le message, il est possible d'afficher le reste du message en sélectionnant Plus....

 $\rightarrow$  Sélectionnez (1) pour parcourir les messages reçus.

Sélectionnez Ignorer ou, dans le cas d'un message déjà ignoré, Intégrer pour déterminer si un message doit être pris en compte ou non dans le calcul d'itinéraire.

<span id="page-30-1"></span>Affichage de la route concernée sur la carte

> Dans l'affichage des messages, sélectionnez Sur la carte

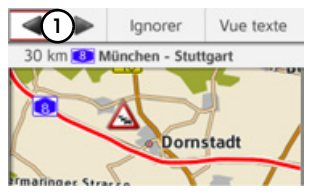

Vous pouvez voir la route concernée sur la carte.

Sélectionnez Vue texte pour revenir à l'affichage des messages.

En sélectionnant  $(1)$ , vous pouvez parcourir tous les messages figurant dans la liste des messages et les afficher sur la carte.

Sélectionnez Ignorer ou, dans le cas d'un message déjà ignoré, Intégrer pour déterminer si un message doit être pris en compte ou non dans le calcul d'itinéraire.

#### <span id="page-30-4"></span><span id="page-30-2"></span>Prise en compte des messages pour le calcul d'itinéraire

Votre Becker® MAP PILOT peut prendre les informations routières en compte pour le calcul d'un itinéraire. A la rubrique « Réglages TMC » page 45, vous pouvez déterminer si le nouveau calcul doit avoir lieu en mode automatique, manuel ou pas du tout.

#### <span id="page-30-3"></span>Nouveau calcul automatique

Si une perturbation du trafic se trouve sur votre itinéraire, le Becker® MAP PILOT vérifie s'il est possible de trouver un trajet de déviation permettant raisonnablement de contourner le problème. Si c'est le cas, un itinéraire différent est calculé et vous êtes guidé sur cet itinéraire.

 $\rightarrow \rightarrow \rightarrow$ 

#### $\rightarrow \rightarrow \rightarrow$ **MODE NAVIGATION**

#### <span id="page-31-0"></span>Nouveau calcul manuel

Si une information routière concerne votre itinéraire, une fenêtre s'affiche avec les données détaillées s'y rapportant. Sélectionnez Ignorer ou Intégrer pour déterminer si le message doit être pris en compte ou non dans le calcul d'itinéraire.

#### Remarque:

En cas de sélection de la fonction Intégrer, un itinéraire différent n'est pas nécessairement calculé. C'est le cas uniquement si le calcul d'un itinéraire bis est judicieux du point de vue du gain de temps et du trajet à parcourir.

Vous pouvez remodifier à tout moment le réglage choisi dans la liste des messages.

# <span id="page-31-1"></span>Affichage cartographique

<span id="page-31-3"></span>L'affichage cartographique est en premier lieu utilisé pour le guidage. Cependant, vous pouvez toujours afficher votre position actuelle via l'affichage cartographique même sans guidage et par ex. vous faire avertir par le système en cas de dépassements de vitesse

#### Remarque:

Vous pouvez déterminer si les limitations de vitesse doivent s'afficher parallèlement à la navigation. Veuillez noter qu'il s'agit là d'informations complémentaires du matériel cartographique.

Ces affichages peuvent différer de la réalité.

Les conditions de circulation et les panneaux de signalisation sur place ont toujours priorité sur les informations délivrées par le système de navigation.

#### <span id="page-31-2"></span>Sélection de l'affichage cartographique

L'affichage cartographique est sélectionné automatiquement lorsque vous lancez le guidage.

Sans guidage, il est possible de sélectionner l'affichage cartographique via le menu principal.

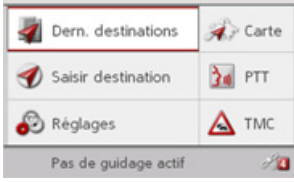

 $\rightarrow$  Sélectionnez **Carte** dans le menu principal.

L'affichage cartographique apparaît alors sur l'écran et indique votre position actuelle, si un signal GPS est disponible. Si un guidage est déjà activé, la carte avec guidage s'affiche.

 $\rightarrow$  n

 $\rightarrow$  1

 $\rightarrow$  E

 $\rightarrow P$ 

 $\rightarrow$  NI

 $\rightarrow$  DK

 $\rightarrow$  S

 $\rightarrow$  N

 $\rightarrow$  FIN

 $\rightarrow$  TR

 $\rightarrow$  GR  $\rightarrow$  PL

 $\rightarrow$  CZ  $\rightarrow$  H

#### <span id="page-32-0"></span>Structure de l'affichage cartographique

Pour la structure, le système se base sur les réglages effectués sous « Affichage de la carte » page 40 et sur le fait qu'un guidage est actif ou non

#### <span id="page-32-1"></span>Affichage cartographique sans quidage

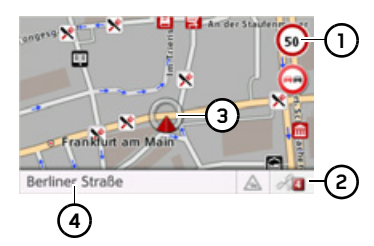

Si la navigation n'est pas active, pratiquement toute la surface de l'affichage est remplie par l'affichage de la carte.

- (1) En plus de la limitation de vitesse sur la route où le véhicule se trouve actuellement (cette indication n'est pas disponible pour toutes les routes), les panneaux d'avertissement du conducteur sont également affichés.
- Nombre de satellites actuellement recus
- Position du véhicule (၁)
- Rue actuelle

#### <span id="page-32-2"></span>Affichage cartographique avec guidage

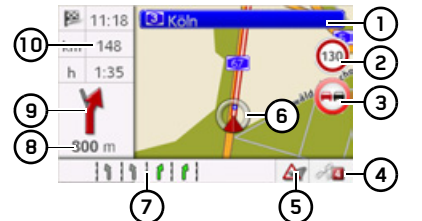

- Panneaux de signalisation que vous devez suivre
- (2) Limitation de vitesse sur la route où le véhicule se trouve (ces indications ne sont pas disponibles pour toutes les routes)
- 3) Avertissements au conducteur\*
- Nombre de satellites actuellement re- $(4)$ cus
- Affichage de l'état TMC  $(5)$
- Position du véhicule (6)
- $\bigcap$ Rue actuelle
	- $\Omega$ 11

Aide au choix de la voie de circulation (visible uniquement pour certaines routes à plusieurs voies, flèches vertes  $=$  voies conseillées)

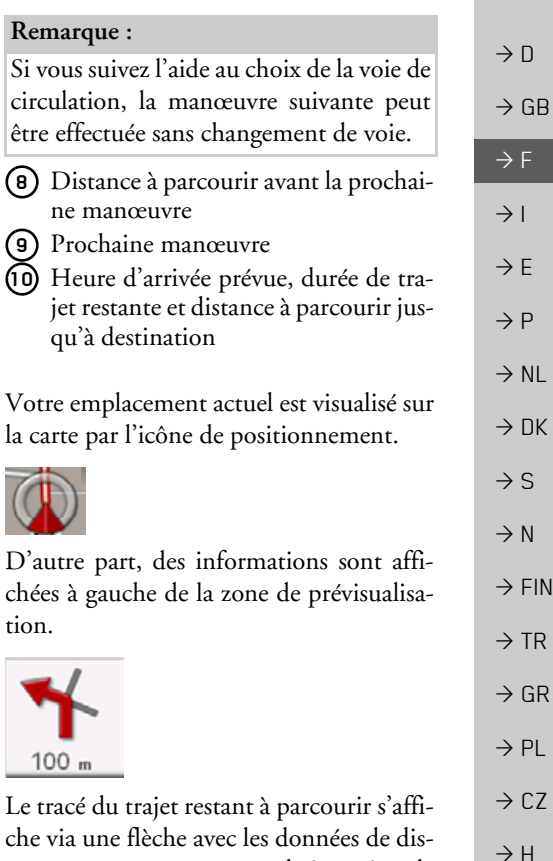

che via une flèche avec les de tance par rapport au prochain point de manœuvre indiquées au-dessous. Lorsque

être

6)

இ

 $10$ 

 $\rightarrow$  RIIS

#### $\rightarrow \rightarrow \rightarrow$ **MODE NAVIGATION**

 $\rightarrow$  F

 $\rightarrow$  1

 $\rightarrow$  F

 $\rightarrow$  P

 $\rightarrow$  NI

 $\rightarrow$  DK

 $\rightarrow$  S

 $\rightarrow$  N

 $\rightarrow$  FIN

 $\rightarrow$  TR

 $\rightarrow$  GR

 $\rightarrow$  PI

 $\rightarrow$  CZ

 $\rightarrow$  H

 $\rightarrow$  RUS

deux manœuvres sont prévues coup sur coup, une petite flèche supplémentaire s'affiche au-dessus de la première flèche pour indiquer la manœuvre suivante.

Une information concernant l'état TMC s'affiche dans la ligne inférieure. Trois différents états TMC sont possibles.

- 
- L'affichage de la première icône signifie que le TMC fonctionne correctement. L'affichage de la deuxième icône signifie qu'une perturbation du trafic se trouve sur l'itinéraire

Si la troisième icône s'affiche, la réception TMC est perturbée et il n'est pas possible de recevoir de messages TMC.

#### <span id="page-33-0"></span>Écran divisé avec guidage

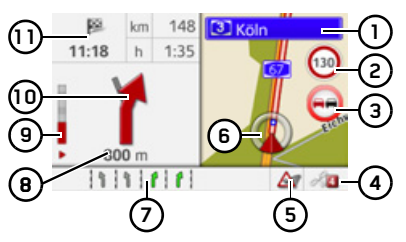

Panneaux de signalisation que vous devez suivre

(2) Limitation de vitesse sur la route où le véhicule se trouve (ces indications ne sont pas disponibles pour toutes les routes)

- (3) Avertissements au conducteur\*
- Nombre de satellites actuellement re- $\left( 4\right)$ cus
- Affichage de l'état TMC  $(5)$
- Position du véhicule (6)
- Rue actuelle 67
	- $_{011}$

Aide au choix de la voie de circulation (visible uniquement pour certaines routes à plusieurs voies, flèches vertes  $=$  voies conseillées)

#### Remarque:

Si vous suivez l'aide au choix de la voie de circulation, la manœuvre suivante peut être effectuée sans changement de voie.

- (B) Distance à parcourir avant la prochaine manœuvre
- (9) Barre de progression pour visualiser la distance jusqu'à la prochaine manœuyre

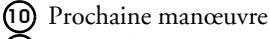

Heure d'arrivée prévue, durée de tra- $(11)$ jet restante et distance à parcourir jusqu'à destination

## <span id="page-33-1"></span>Guidage avec affichage de flèches

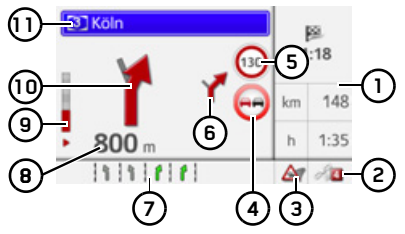

- $\bigcap$ Heure d'arrivée prévue, durée de trajet restante et distance à parcourir jusqu'à destination
- (2) Nombre de satellites actuellement re-CUS
- Affichage de l'état TMC  $\circ$

#### Avertissements du conducteur\* **4**

- Limitation de vitesse sur la route où le véhicule se trouve (ces indications ne sont pas disponibles pour toutes les routes) **5**
- Manœuvre suivante **6**
- Rue actuelle **7**

ou

Aide au choix de la voie de circulation(visible uniquement pour certaines routes à plusieurs voies, flèches vertes  $=$  voies conseillées)

#### *Remarque :*

Si vous suivez líaide au choix de la voie decirculation, la manœuvre suivante peut être effectuée sans changement de voie.

- Distance à parcourir avant la prochaine manœuvre **8**
- Barre de progression pour visualiser la **9** distance jusqu'à la prochaine manœuvre
- Prochaine manœuvre **10**
- Panneaux de signalisation que vous devez suivre**11**

#### <span id="page-34-0"></span>**Utilisation de líaffichage cartographique**

#### <span id="page-34-3"></span><span id="page-34-1"></span>**Zoom de la carte**

Si le zoom automatique est activé comme décrit à la rubrique « [Affichage de la](#page-39-0) carte » page  $40 \text{ ou } \in \mathbb{Z}$ oom automatique » [page](#page-43-5) 44, la carte est agrandie ou diminuée en fonction de ces réglages.

Mais vous pouvez aussi agrandir ou diminuer la carte à tout moment pendant le guidage en tournant le bouton rotatif/ poussoir. La fonction de zoom automatique est ensuite désactivée jusqu'à la prochaine manœuvre ou pour une durée de 60 secondes.

# <span id="page-34-2"></span>Boîte à outils pour carte

Dans la boîte à outils pour carte, vous pouvez procéder aux réglages du guidage, de la représentation de l'affichage cartographique et de l'itinéraire.

MODE NAVIGATION

 $\rightarrow$ Appuyez sur le bouton rotatif/poussoir dans l'affichage cartographique.

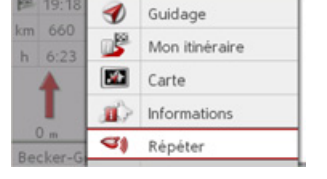

La boîte à outils pour carte s'affiche à l'écran.

 $\rightarrow \rightarrow \rightarrow$ 

 $\rightarrow$  H  $\rightarrow$  RUS

#### <span id="page-35-0"></span>Guidage

#### Remarque:

Les fonctions suivantes sont disponibles uniquement si un guidage est actif.

 $\rightarrow$  Dans la boîte à outils pour carte, sélectionnez Guidage.

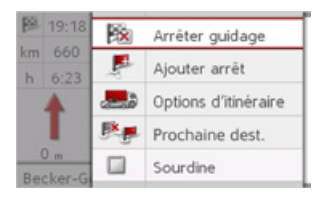

Le menu de guidage s'affiche.

#### <span id="page-35-1"></span>Annulation du guidage

Vous pouvez annuler un guidage actif.

- $\rightarrow$  Sélectionnez Arrêter guidage dans le menu de guidage.
- Le guidage vers toutes les destinations est annulé.

#### Remarque:

Vous pouvez également annuler le guidage, comme décrit à la rubrique Le menu principal à la page 12.

### <span id="page-35-2"></span>Saisie/suppression d'une étape

<span id="page-35-5"></span>Avec cette fonction, vous pouvez saisir une étape ou supprimer une étape déjà saisie.

→ Sélectionnez Ajouter arrêt dans le menu de guidage.

A présent, vous pouvez saisir une destination comme étape, comme décrit à la rubrique « Saisie d'une destination » page 19. En outre, vous avez la possibilité de sélectionner une destination parmi les dernières destinations via Sélect. dans dernières destinations

Une fois l'étape désirée saisie, le système calcule à nouveau l'itinéraire

<span id="page-35-7"></span>L'étape saisie est indiquée par un drapeau rouge sur la carte.

## <span id="page-35-6"></span>Suppression d'une étape

→ Sélectionnez Supprimer arrêt dans le menu de guidage.

L'étape est supprimée. L'itinéraire est recalculé

#### <span id="page-35-8"></span><span id="page-35-3"></span>Réglages des options d'itinéraire

Pendant le guidage, vous pouvez influencer les options d'itinéraire (choix d'itinéraire, etc.).

- $\rightarrow$  Sélectionnez **Options d'itinéraire** dans le menu de guidage.
- $\rightarrow$  Réglez les options d'itinéraire comme décrit à la rubrique « Options d'itinéraire » page 42.

Après modification, l'itinéraire est à nouveau calculé

#### <span id="page-35-4"></span>lanorer une destination

Si un itinéraire prévu avec plusieurs destinations est activé, vous pouvez effacer l'actuelle destination de l'itinéraire. Le guidage vers la prochaine destination démarre alors

Cela peut être nécessaire lorsque vous vous n'êtes pas rendu directement vers destination Le Becker® MAP une PILOT essaie sinon de continuer à vous guider vers l'actuelle destination.

→ Sélectionnez Prochaine dest. dans le menu de guidage.

Le guidage vers la destination principale démarre

 $\rightarrow$  n

 $\rightarrow$  GR

 $\rightarrow$  F

 $\rightarrow$  1

 $\rightarrow$  F

 $\rightarrow$  P

 $\rightarrow$  NI

 $\rightarrow$  NK

 $\rightarrow$  S

 $\rightarrow$  N

 $\rightarrow$  FIN

 $\rightarrow$  TR

 $\rightarrow$  GR

 $\rightarrow$  PI

 $\rightarrow$  CZ

 $\rightarrow$  H

 $\rightarrow$  RUS

#### <span id="page-36-0"></span>**Mise en sourdine des annonces**

Vous pouvez mettre en sourdine les annonces du système de navigation.

 $\rightarrow$ Dans le menu de guidage, activez ou désactivez  $\Box$  la mise en sourdine avec **Sourdine**.

## <span id="page-36-1"></span>**Mon itinÈraire**

#### *Remarque :*

Les fonctions suivantes sont disponibles uniquement si un guidage est actif.

 $\rightarrow$  Dans la boîte à outils pour carte, sélectionnez **Mon itinéraire**.

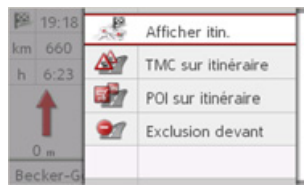

Le menu Mon itinéraire s'affiche.

#### <span id="page-36-3"></span><span id="page-36-2"></span>Affichage de l'itinéraire complet

Vous pouvez afficher sur la carte l'itinéraire complet jusqu'à la destination finale. Vous avez en outre la possibilité d'afficher une description complète de l'itinéraire et de bloquer certaines portions/routes de l'itinéraire de façon permanente. Une autre option vous permet de définir, d'afficher et de sélectionner les divers itinéraires dans les options d'itinéraires.

>SÈlectionnez **Afficher itin.** dans le menuMon itinéraire

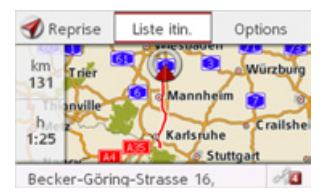

L'itinéraire complet s'affiche. Vous voyez dans la partie gauche la distance à parcourir et la durée prévue du trajet. Líadresse de la destination síaffiche dans lapartie inférieure.

SÈlectionnez **Reprise** pour poursuivre le guidage.

## *Afficher líitinÈraire dÈtaillÈ*

 $\rightarrow$  D Vous pouvez afficher l'itinéraire sous forme de liste. $\rightarrow$  Lorsque l'itinéraire complet est affiché,

sÈlectionnez **Liste itin.**.

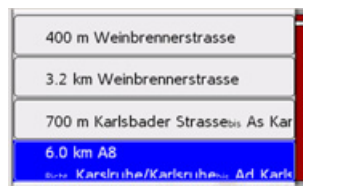

La liste d'itinéraires s'affiche

## *RÈglages des options díitinÈraire*

Vous pouvez régler les options d'itinéraire.

- $\rightarrow$  Lorsque l'itinéraire complet est affiché, sÈlectionnez **Options**.
- <sup>&</sup>gt;SÈlectionnez **Options d'itinéraire**.
- $\rightarrow$  Réglez les options d'itinéraire comme décrit à la rubrique « [Options](#page-41-3) d'itinéraire » page 42.

Après modification, l'itinéraire est à nouveau calculé.

 $\rightarrow$  GB  $\rightarrow$  F  $\rightarrow$  1  $\rightarrow$  F  $\rightarrow P$  $\rightarrow$  NL  $\rightarrow$  DK  $\rightarrow$  S  $\rightarrow$  N  $\rightarrow$  FIN  $\rightarrow$  TR  $\rightarrow$  GR  $\rightarrow$  PL  $\rightarrow$  C.7  $\rightarrow$  H  $\rightarrow$  RUS

#### $\rightarrow \rightarrow \rightarrow$ MODE NAVIGATION

#### *Simulation de líitinÈraire*

- $\rightarrow$   $\Box$ Vous pouvez lancer une simulation de l'itinéraire.
- $\rightarrow$  GB  $\rightarrow$  Lorsque l'itinéraire complet est affiché, sÈlectionnez **Options**.
	- >SÈlectionnez **Simulation**.
- $\rightarrow$  F  $\rightarrow P$ L'itinéraire est simulé à la vitesse  $x4$ . Appuyez sur la touche **C** pour passer à la manœuvre suivante Appuyez sur la touche **Land annu**ler la simulation.
	-

#### <span id="page-37-3"></span><span id="page-37-0"></span>**TMC sur líitinÈraire**

 $\rightarrow$  DK Il vous est possible d'afficher et d'éditer les messages TMC relatifs à votre itinéraire.

#### *Remarque :*

>SÈlectionnez **TMC sur itinéraire** dans lemenu Mon itinéraire. Les messages TMC ayant entraîné un changement d'itinéraire sont également affichés.

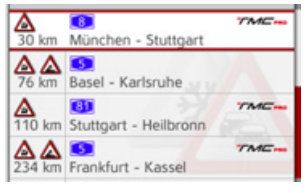

Les messages TMC relatifs à votre itinéraire síaffichent.

Après la sélection d'un message, vous pouvez par ex. influencer le système pour que votre véhicule contourne ou non l'obstacle à la circulation. Veuillez consulter la description sous « Informations routières [via TMC](#page-29-0) » page  $30$  à ce sujet.

#### <span id="page-37-2"></span><span id="page-37-1"></span>**Destination spÈciale sur líitinÈraire**

Pendant le guidage, vous pouvez afficher les destinations spéciales se trouvant sur l'itinéraire prévu. Il vous est possible ici de déterminer les catégories de destinations spéciales proposées. Vous avez également le choix entre líaffichage de destinations spéciales immédiatement à proximité, l'affichage de destinations spéciales sur tout l'itinéraire ou l'affichage de destinations spéciales uniquement à proximité de la destination prévue.

>SÈlectionnez **POI sur itinéraire** dans lemenu Mon itinéraire.

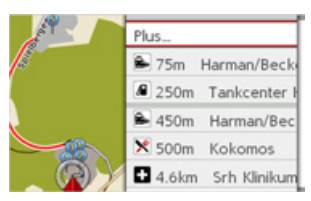

Les prochaines destinations spéciales des trois catégories définies s'affichent.

Le kilométrage affiché indique la distance restante par rapport à la destination spéciale. Dans la partie gauche, les destinations spéciales s'affichent sur la carte. Après avoir sélectionné l'une des destinations spéciales, vous pouvez démarrer le guidage vers celle-ci.

#### *DÈtermination des catÈgories* >SÈlectionnez **Plus…**.

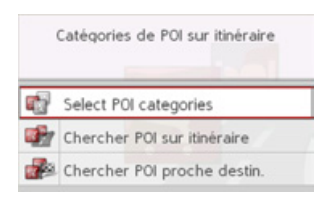

#### <sup>&</sup>gt;SÈlectionnez **Select POI categories**.

 $\rightarrow$  Sélectionnez ensuite les catégories voulues.

 $\rightarrow$  GR  $\rightarrow$  PL

 $\rightarrow$  TR

 $\rightarrow$  C.7

 $\rightarrow$  H

 $\rightarrow$  F  $\rightarrow$  1

 $\rightarrow$  NL

 $\rightarrow$  S  $\rightarrow$  N  $\rightarrow$  FIN

**38**

# **MODE NAVIGATION**

Destination spéciale à proximité de la destination / sur l'itinéraire complet  $\rightarrow$  Sélectionnez Plus...

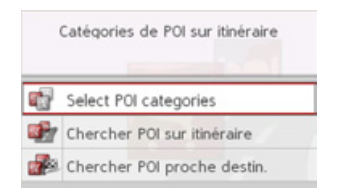

→ Sélectionnez Chercher POI sur itinéraire.

#### $_{\text{OII}}$

- $\rightarrow$  Sélectionnez POI proche destination.
- → Sélectionnez la catégorie voulue.
- $\rightarrow$  Sélectionnez ensuite la destination spéciale voulue.
- $\rightarrow$  Lancez ensuite le guidage vers la destination spéciale choisie.

<span id="page-38-1"></span><span id="page-38-0"></span>Blocage d'une section du trajet Supprimer un blocage Vous pouvez supprimer un blocage précé-Vous pouvez bloquer une section du trajet restant à parcourir. Pour cela, vous déterdemment saisi. minez une certaine section que votre véhi- $\rightarrow$  Sélectionnez **Exclusion devant** dans le cule ne doit pas emprunter. Le Becker® menu Mon itinéraire MAP PILOT essaie alors de calculer une  $\rightarrow$  Sélectionnez **Effacer exclusions** déviation possible. Le blocage est supprimé et l'itinéraire calculé de nouveau Remarque: La longueur du blocage sélectionnée n'est qu'approximative car la véritable distance dépend de la disponibilité d'une sortie.  $\rightarrow$  Sélectionnez **Exclusion devant** dans le menu Mon itinéraire. Exclure sur une di 1 ce de : 2 km à partir de  $(2)$ m  $\left(3\right)$ **Exclusion devant** Effacer exclusions  $\rightarrow$  Sélectionnez (1) pour sélectionner la longueur souhaitée du blocage.  $\rightarrow$  Sélectionnez (2) pour sélectionner le début du blocage.  $\rightarrow$  Sélectionnez (3) pour activer le blocage. Le blocage est activé et l'itinéraire calculé de nouveau

 $\rightarrow \rightarrow \rightarrow$ 

 $\rightarrow$  n

 $\rightarrow$  GB

 $\rightarrow$  F

 $\rightarrow$  1

 $\rightarrow$  F

 $\rightarrow$  P

 $\rightarrow$  NI

 $\rightarrow$  nK

 $\rightarrow$  S

 $\rightarrow$  N

 $\rightarrow$  FIN

 $\rightarrow$  TR

 $\rightarrow$  GR

 $\rightarrow$  PI

 $\rightarrow$  C.7

 $\rightarrow$  H

 $\rightarrow$  RHS

#### $\rightarrow \rightarrow \rightarrow$ MODE NAVIGATION

#### <span id="page-39-2"></span><span id="page-39-0"></span>**Affichage de la carte**

Vous pouvez définir si l'affichage de la carte doit se faire en 3D ou 2D, sous forme d'un écran divisé en 3D ou 2D ou avec l'affichage de flèches.

En outre, vous pouvez déterminer si les curiosités touristiques en 3D, disponibles dans l'affichage 3D, doivent s'afficher ou non.

 $\rightarrow$  Dans la boîte à outils pour carte, sélectionnez **Carte**.

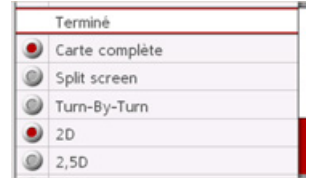

<span id="page-39-4"></span> $\rightarrow$  Sélectionnez l'affichage de base avec **Carte complète**, **Split screen** ou **Turn-By-Turn**.

- <sup>&</sup>gt;SÈlectionnez líaffichage de la carte **2D**, **2,5D** ou **3D**.
- → Pour l'affichage 3D/2,5D, sélectionnez avec **Repères 3D** si les curiosités touristiques en 3D doivent s'afficher ( $\blacktriangledown$ ) ou non  $(\Box)$ .
- $\rightarrow$  Pour l'affichage 2D, sélectionnez avec **Sens de la marche** si la carte doit être orientée dans le sens de déplacement du véhicule ( $\blacktriangledown$ ) ou vers le nord ( $\Box$ ).
- $\rightarrow$  Activez  $\blacksquare$  ou désactivez  $\blacksquare$  le zoom automatique avec **Zoom auto**.
- $\rightarrow$ Validez vos réglages en sélectionnant **Terminé**.

## <span id="page-39-1"></span>**Affichage de position**

<span id="page-39-3"></span>Vous pouvez afficher votre position actuelle et la mémoriser. De plus, vous avez la possibilité d'afficher les informations relatives à la réception GPS actuelle ainsi quíau pays actuel.

 $\rightarrow$  Dans la boîte à outils pour carte, sélectionnez **Informations**.

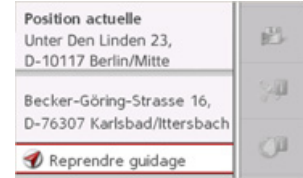

La position actuelle s'affiche. Une adresse <sup>s</sup>íaffiche, si possible, sur la carte. Si aucune adresse n'est disponible pour la position actuelle, les coordonnées géographiques s'affichent à l'écran.

Lorsqu'un guidage est actif, l'adresse de la destination s'affiche en plus.

**Reprendre guidage** (lorsquíun guidage est actif) ou **Retourner à la carte** vous permet de revenir à la carte.

DÈplacez le bouton rotatif/poussoir vers la droite pour obtenir d'autres possibilités díutilisation.

# $\rightarrow$  D  $\rightarrow$  GB

 $\rightarrow$  F

 $\rightarrow P$  $\rightarrow$  NL

 $\rightarrow$  DK

 $\rightarrow$  S  $\rightarrow$  N

 $\rightarrow$  FIN  $\rightarrow$  TR

 $\rightarrow$  GR  $\rightarrow$  PL

 $\rightarrow$  CZ  $\rightarrow$  H

<span id="page-40-0"></span>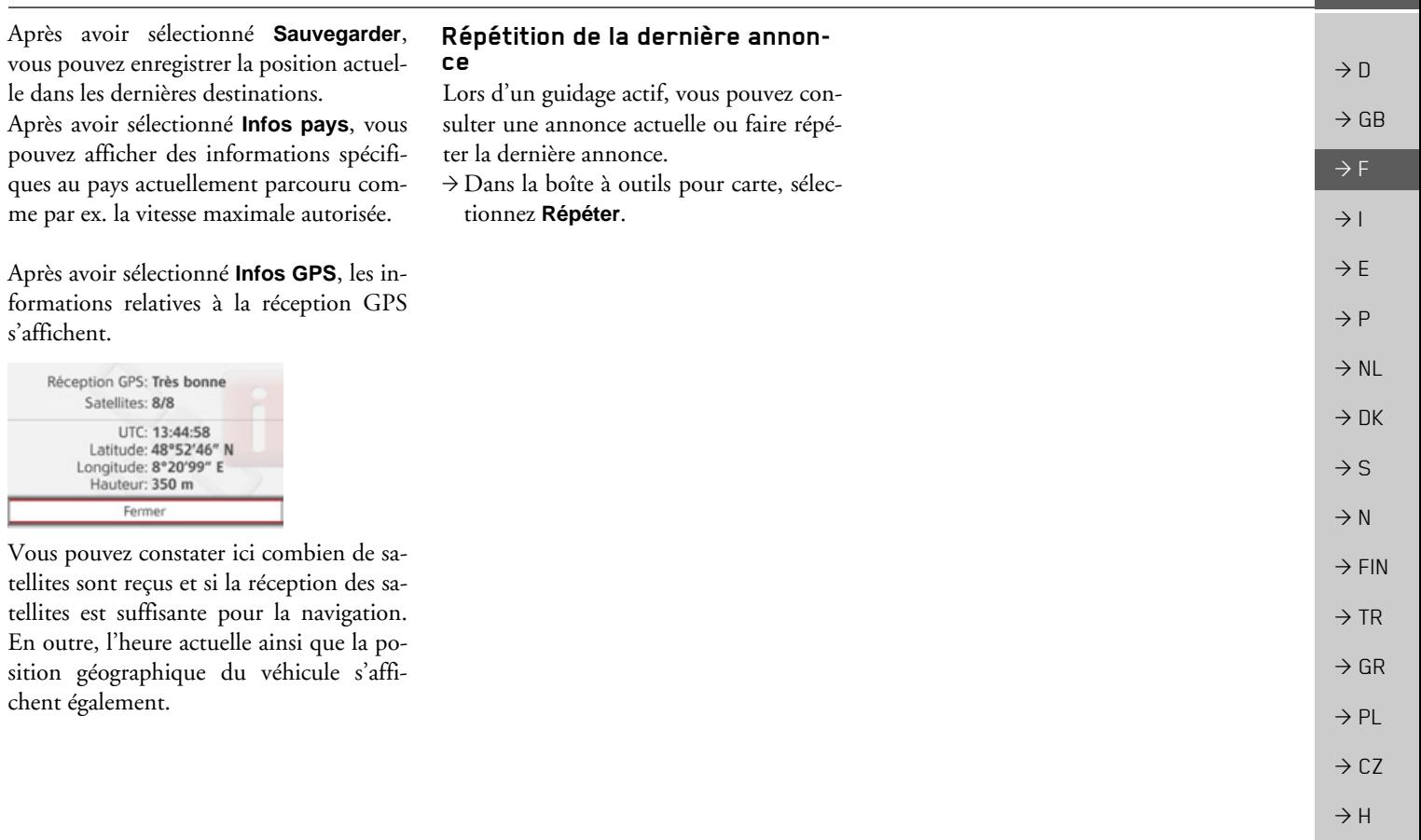

<span id="page-40-1"></span> $l$ e

-۰

41

 $\rightarrow$  RUS

#### **RÉGLAGES**  $\rightarrow \rightarrow \rightarrow$

 $\rightarrow$  n

 $\rightarrow$  GB

 $\rightarrow$  F

 $\rightarrow$  1

 $\rightarrow$  E

 $\rightarrow P$ 

 $\rightarrow$  NI

 $\rightarrow$  DK

 $\rightarrow$  S

 $\rightarrow$  N

 $\rightarrow$  FIN

 $\rightarrow$  TR

 $\rightarrow$  GR

 $\rightarrow$  PL

 $\rightarrow$  CZ

 $\rightarrow$  H

 $\rightarrow$  RUS

<span id="page-41-0"></span>Pour accéder aux réglages, sélectionnez Réglages dans le menu principal.

Réglages du guidage 40  $\bullet$ Réglages de carte ⚠ Réglages TMC вÔ Réglages du système

Le menu des réglages s'affiche. Vous pouvez maintenant choisir parmi les réglages suivants :

· Réglages du guidage

Réglages se rapportant au guidage

• Réglages de carte Réglages se rapportant à l'affichage cartographique

#### • Réglages TMC

Réglages se rapportant à la réception des messages TMC

· Réglages du système

Réglages se rapportant fondamentalement au Becker® MAP PILOT.

# <span id="page-41-1"></span>Réglages pour le guidage

<span id="page-41-8"></span><span id="page-41-7"></span>Les réglages du guidage comporte tous les réglages importants pour le guidage.  $\rightarrow$  Sélectionnez Réglages du quidage dans le menu de réglages.

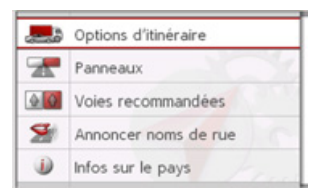

Les réglages de guidage s'affichent.

# <span id="page-41-6"></span><span id="page-41-3"></span><span id="page-41-2"></span>Options d'itinéraire

Vous pouvez régler votre profil de conduite. Les réglages effectués ici ont une incidence sur le choix de l'itinéraire et sur le calcul de la durée de trajet prévue.

 $\rightarrow$  Sélectionnez Options d'itinéraire dans les réglages de guidage.

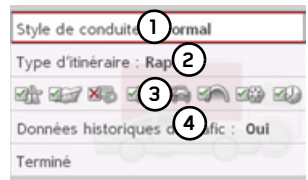

 $\rightarrow$  Sélectionnez avec (1) votre mode de déplacement (Tranquille, Normal et Sportif).

Ce réglage influence le calcul de l'heure d'arrivée prévue.

 $\rightarrow$  Sélectionnez avec (2) une des options suivantes.

<span id="page-41-5"></span><span id="page-41-4"></span>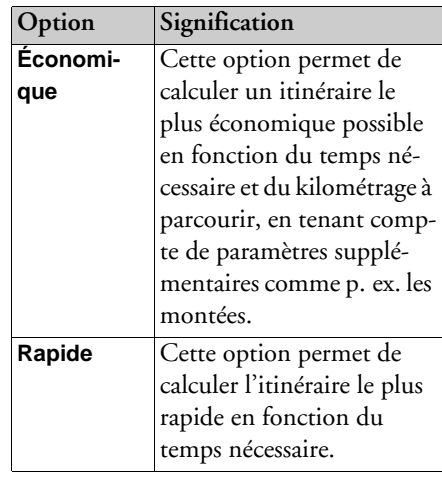

 $\rightarrow$  n

 $\rightarrow$  GB

 $\rightarrow$  F

 $\rightarrow$  1

 $\rightarrow$  F

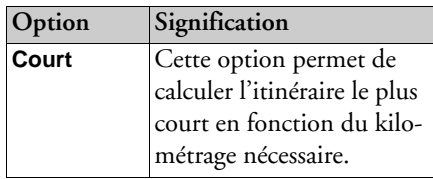

<span id="page-42-4"></span> $\rightarrow$  Sélectionnez (3) pour exclure ensuite différents types de routes (par ex. autoroutes, bacs et routes à péage) du calcul d'itinéraire

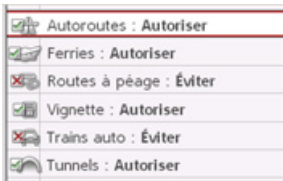

Pour chaque type de route, vous pouvez ensuite choisir entre Autoriser et Éviter.

 $\rightarrow$  Sélectionnez avec (4) si les données historiques de circulation\* doivent être prises en compte dans le calcul de l'itinéraire.

Si cette fonction est activée (Oui), des informations statistiques concernant la vitesse possible sur certains trajets à certaines heures de la journée sont incluses dans le calcul de l'itinéraire, selon leur disponibilité (pour le moment, seulement en Al<span id="page-42-6"></span>lemagne, en France et en Grande-Bretagne). Ceci permet de calculer plus précisément l'heure d'arrivée ou peut également entraîner le choix d'un autre itinéraire

 $\rightarrow$  Validez vos réglages en sélectionnant Terminé.

## <span id="page-42-0"></span>Panneaux de signalisation

Une fois activée, cette fonction vous fournit des informations concernant la signalisation à suivre aux échangeurs d'autoroutes et sur d'autres routes, dans la mesure où ces informations sont disponibles.  $\rightarrow$  Sélectionnez **Panneaux** dans les régla-

ges de guidage.

 $\rightarrow$  Activez  $\blacksquare$  ou désactivez  $\blacksquare$  la fonc- $\frac{1}{2}$ 

#### <span id="page-42-1"></span>Aides au choix de la voie de circulation

Une fois activée, cette fonction vous indique la voie à prendre lorsque vous vous trouvez sur une route à plusieurs voies.

- $\rightarrow$  Sélectionnez Voies recommandées dans les réglages de guidage.
- → Activez v ou désactivez v la fonction.

#### <span id="page-42-2"></span>Annoncer les noms des rues

Vous pouvez définir si la commande vocale doit annoncer les noms de rues et indiquer l'heure d'arrivée actualisée.

#### Remarque :

Cette fonction n'est pas disponible pour toutes les langues/tous les types de voix. Si cette fonction n'est pas disponible, elle n'est pas sélectionnable.

- $\rightarrow$  Sélectionnez Annoncer noms de rue dans les réglages de guidage.
- → Activez v ou désactivez la fonction souhaitée.

## <span id="page-42-3"></span>Informations sur les pays

<span id="page-42-5"></span>Si cette fonction est activée, vous obtenez automatiquement les informations routières en vigueur dans le pays concerné, lorsque vous passez la frontière (par ex. limitations de vitesses).

- $\rightarrow$  Sélectionnez Infos sur le pays dans les réglages de guidage.
- → Activez v ou désactivez la fonction.

 $\rightarrow P$  $\rightarrow$  NI  $\rightarrow$  nK  $\rightarrow$  S  $\rightarrow$  N  $\rightarrow$  FIN  $\rightarrow$  TR  $\rightarrow$  GR  $\rightarrow$  PI  $\rightarrow$  C.7  $\rightarrow$  H

 $\rightarrow$  RIIS

#### $\rightarrow \rightarrow \rightarrow$ **RÉGLAGES**

 $\rightarrow$   $\Box$ 

 $\rightarrow$  GB

 $\rightarrow$  F  $\rightarrow$  1

 $\rightarrow$  F

 $\rightarrow P$  $\rightarrow$  NL

 $\rightarrow$  DK

 $\rightarrow$  S  $\rightarrow$  N

 $\rightarrow$  FIN  $\rightarrow$  TR

 $\rightarrow$  GR  $\rightarrow$  PL

 $\rightarrow$  C.7

 $\rightarrow$  H  $\rightarrow$  RUS

# <span id="page-43-7"></span><span id="page-43-0"></span>**RÈglages de carte**

<span id="page-43-6"></span>Les réglages de carte comportent tous les réglages importants pour l'affichage cartographique.

<sup>&</sup>gt;SÈlectionnez **Réglages de carte** dans le menu de réglages.

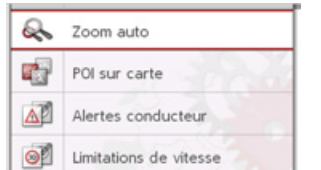

Les réglages de carte s'affichent à l'écran.

## <span id="page-43-5"></span><span id="page-43-1"></span>**Zoom automatique**

Vous pouvez définir comment la carte change à l'approche d'un point de manœuvre ou à différentes vitesses. → Sélectionnez **Zoom auto** dans les réglages de carte.

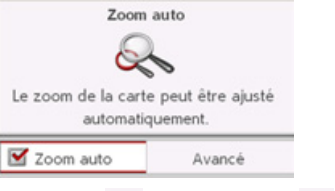

 $\rightarrow$  Activez  $\blacksquare$  ou désactivez  $\blacksquare$  le zoom automatique avec **Zoom auto**. Après la sélection de **Avancé**, vous pouvez sélectionner l'intensité du zoom automatique.

#### <span id="page-43-2"></span>**Destinations spÈciales sur la carte**

Vous pouvez régler les symboles POI devant apparaître sur la carte.

>SÈlectionnez **POI sur carte** dans les rÈ<sup>g</sup>lages de carte.

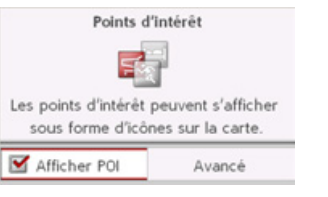

→ Utilisez **Afficher POI** pour activer ou désactiver **□** l'affichage des POI.

Après avoir sélectionné **Avancé**, vous pouvez dÈterminer si tous les symboles de destinations spéciales ou seule une sélection de ces symboles que vous avez définie doivent síafficher sur la carte.

## <span id="page-43-3"></span>**Avertissements du conducteur\***

Dans le mesure où ces informations sont enregistrées dans le matériel cartographique, vous pouvez afficher les panneaux signalisant par ex. les virages dangereux ou les pentes.

- >SÈlectionnez **Alertes conducteur** dansles réglages de carte.
- $\rightarrow$  Activez  $\blacksquare$  ou désactivez  $\blacksquare$  la fonction.

## <span id="page-43-4"></span>**Limitations de vitesse**

Vous pouvez déterminer si les limitations de vitesse doivent s'afficher parallèlement à la navigation.

En outre, vous pouvez être averti des dépassements de vitesse par un signal sonore.

>SÈlectionnez **Limitations de vitesse**dans les réglages de carte.

## \*Future fonction en option

# **RÉGLAGES**

 $\rightarrow \rightarrow \rightarrow$ 

## **△Danger!**

Risque d'accident.

Les informations limite de vitesse des données cartographiques peuvent être erronées en raison de modifications récentes (par ex. chantiers) ! Les conditions de circulation et les pan-

neaux de signalisation sur place ont toujours priorité sur les informations délivrées par le système de navigation.

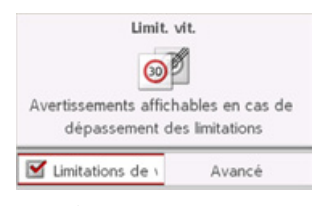

→ Utilisez Limitations de vitesse pour ac-

tiver ou désactiver les limitations de vitesse.

Après avoir sélectionné Avancé, vous pouvez choisir si les limitations de vitesse doivent toujours s'afficher ou uniquement en cas de dépassement. En outre, vous pouvez régler la vitesse à partir de laquelle vous voulez être prévenu en cas de dépassement.

# <span id="page-44-1"></span><span id="page-44-0"></span>**Réglages TMC**

<span id="page-44-2"></span>Vous pouvez effectuer des réglages de réception et de traitement des bulletins d'informations routières TMC

 $\rightarrow$  Sélectionnez Réglages TMC dans le menu de réglages.

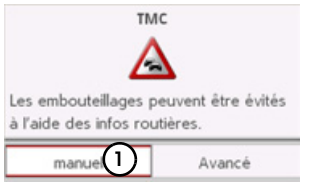

 $\rightarrow$  Sélectionnez avec (1) si les bulletins d'informations routières sont pris en compte automatique, manuel ou TMC désactivé.

 $\rightarrow$  Sélectionnez Avancé pour effectuer d'autres réglages.

<span id="page-44-3"></span>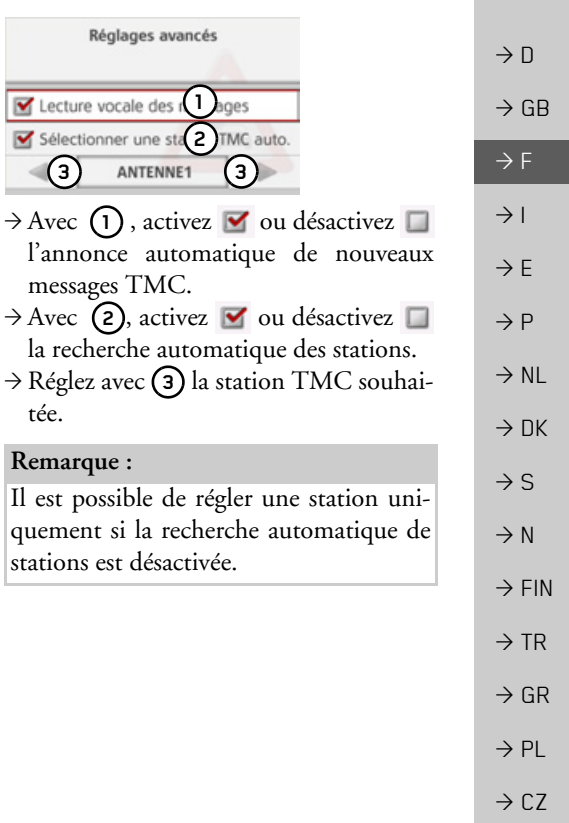

 $\rightarrow$  H

 $\rightarrow$  RIIS

#### **RÉGLAGES**  $\rightarrow \rightarrow \rightarrow$

 $\rightarrow$  n

 $\rightarrow$  GR

 $\rightarrow$  F

 $\rightarrow$  1

 $\rightarrow$  F

 $\rightarrow$  P

 $\rightarrow$  NI

 $\rightarrow$  NK

 $\rightarrow$  S

 $\rightarrow$  N

 $\rightarrow$  FIN

 $\rightarrow$  TR

 $\rightarrow$  GR

 $\rightarrow$  PI

 $\rightarrow$  C.7

 $\rightarrow$  H  $\rightarrow$  RHS

# <span id="page-45-0"></span>Paramètres système

<span id="page-45-6"></span>Vous pouvez définir différents réglages de base du Becker® MAP PILOT.  $\rightarrow$  Sélectionnez Réglages du système

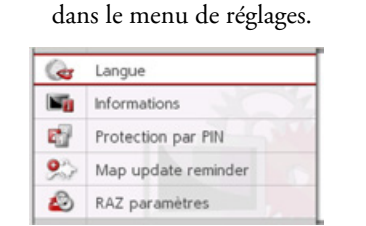

<span id="page-45-5"></span>Les paramètres système s'affichent à l'écran.

#### <span id="page-45-1"></span>Langue

Vous pouvez définir la langue des menus ou la langue des messages vocaux de navigation.

- $\rightarrow$  Sélectionnez **Langue** dans les paramètres système.
- $\rightarrow$  Sélectionnez la langue que vous désirez.

### <span id="page-45-2"></span>Information

La sélection suivante vous permet d'afficher les informations relatives au Becker® MAP PILOT

 $\rightarrow$  Sélectionnez Informations dans les paramètres système.

L'affichage des informations apparaît.

Utilisez systématiquement ces données pour vos demandes auprès du service après-vente.

Via Versions des données des cartes. vous pouvez afficher les informations concernant les données cartographiques installées

## <span id="page-45-3"></span>Protection par code PIN

<span id="page-45-4"></span>Vous pouvez définir un code de sécurité de 4 à 10 caractères de votre choix et activer ou désactiver ce code.

#### Remarque:

Si vous entrez un code de sécurité, votre Becker® MAP PILOT est lié à votre véhicule par le biais de ce code de sécurité. Si votre Becker® MAP PILOT doit être utilisé dans un autre véhicule, il est nécessaire d'entrer le code de sécurité. Pour entrer ou modifier le code de sécu-

rité, vous devez mettre le contact dans le véhicule.

 $\rightarrow$  Sélectionnez Protection par PIN dans les paramètres système.

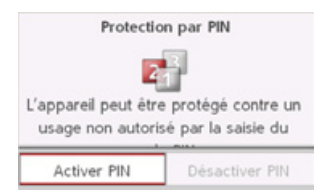

 $\rightarrow$  Sélectionnez **Activer PIN** pour activer un code de sécurité.

<span id="page-46-1"></span><span id="page-46-0"></span>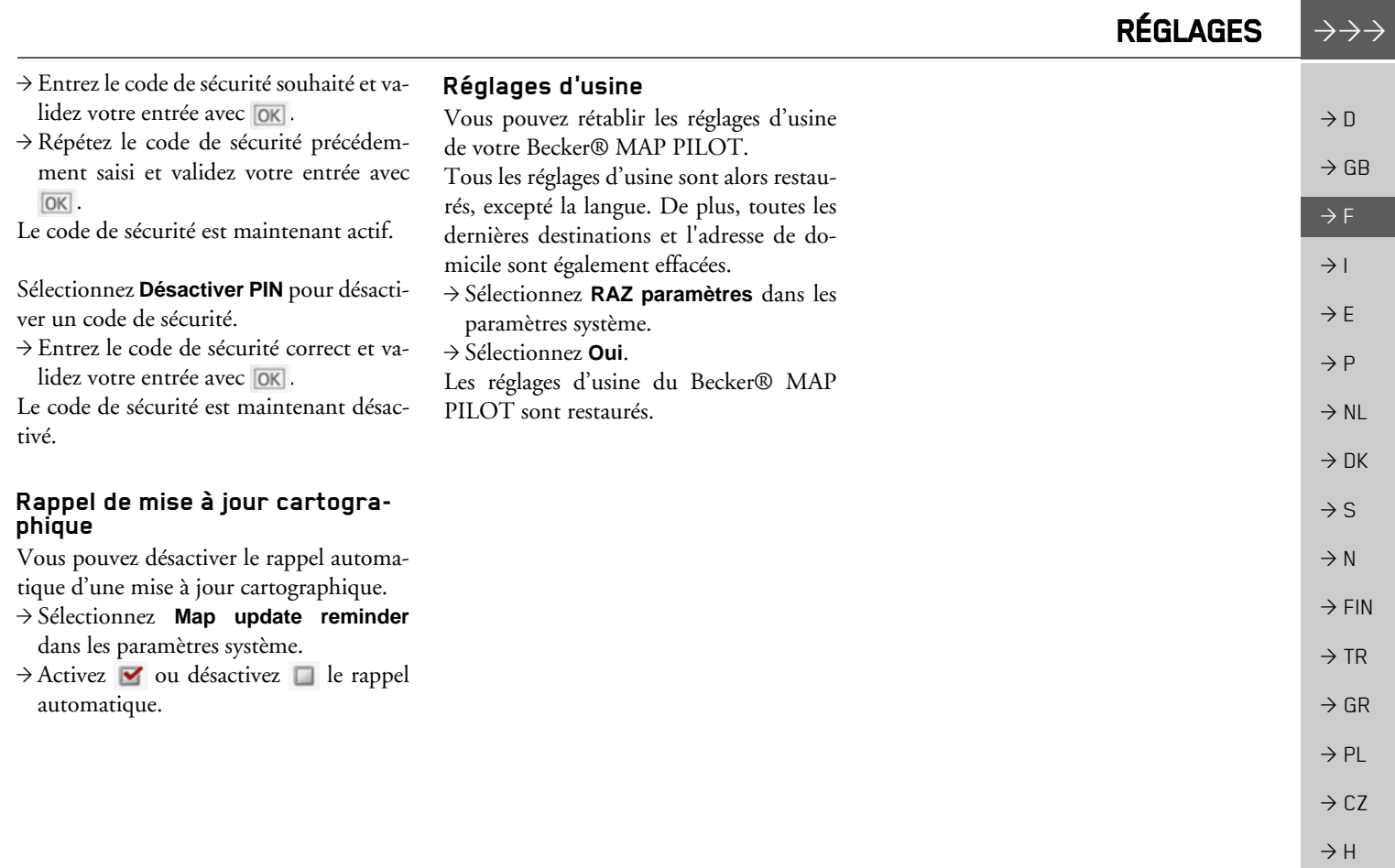

47

 $\rightarrow$  RUS

#### $\rightarrow \rightarrow \rightarrow$

 $\rightarrow$  n

 $\rightarrow$  GB

 $\rightarrow$  F

 $\rightarrow$  1

 $\rightarrow$  F

 $\rightarrow P$ 

 $\rightarrow$  NI

 $\rightarrow$  DK

 $\rightarrow$  S

 $\rightarrow$  N

 $\rightarrow$  FIN

 $\rightarrow$  TR

 $\rightarrow$  GR

 $\rightarrow$  PL

 $\rightarrow$  CZ

 $\rightarrow$  H

 $\rightarrow$  RUS

# **TERMES TECHNIQUES**

#### <span id="page-47-1"></span><span id="page-47-0"></span>**GMT**

(Greenwich Mean Time) Heure d'Europe centrale Heure normale au degré de longitude 0 (méridien traversant Greenwich, en Grande-Bretagne). Cette heure est utilisée dans le monde entier comme heure standard

# pour synchroniser les données.

<span id="page-47-2"></span>**GPS** 

# (Global Positioning System)

Le système GPS détermine votre position géographique actuelle à l'aide des satellites. Il est basé sur 24 satellites en orbite autour de la terre, envoyant des signaux. Le récepteur GPS recoit ces signaux et calcule la distance par rapport à chaque satellite en fonction des différences au niveau de la durée de parcours des signaux, et parlà même sa position actuelle en longitude et latitude. Les signaux de trois satellites au minimum sont nécessaires pour déterminer la position. À partir du quatrième satellite, il est également possible de calculer l'altitude

#### **PTT**

(Push To Talk)

Signifie que sur cet appareil, après la sélection de PTT, il est possible de prononcer une adresse qui est ensuite traitée par le système de navigation.

#### $Carte SD$

#### (Secure Digital)

La carte SD a été concue en 2001 par San-Disk sur la base de la norme MMC plus ancienne. Une carte SD est une carte mémoire amovible et réinscriptible.

#### **TMC**

#### (Traffic Message Channel)

Bulletins d'informations routières transmis par certaines stations FM via RDS. Base de la navigation dynamique.

#### **TMCpro**

(Traffic Message Channel Professional) Service d'alerte embouteillages TMC payant, transmis en Allemagne par différentes stations privées. Les messages sont ainsi plus précis que les bulletins d'informations routières habituels. Le service est proposé depuis avril 2004. Les frais de licence sont acquittés dans le prix d'achat du système de navigation compatible TCMpro.

#### <span id="page-47-3"></span>**USB**

#### (Universal Serial Bus)

L'Universal Serial Bus est un svstème de bus permettant de connecter un périphérique USB à un ordinateur pour échanger des données

Il existe deux différentes normes présentant des vitesses de transmission différentes. USB 1.1 transmet à une vitesse de 12 Mhit/s et USB 2.0 transmet à 480 Mhit/s Pour transmettre des volumes importants de données, il convient d'avoir recours à des appareils utilisant la norme USB 2.0.

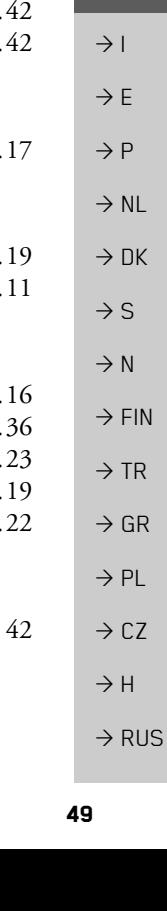

# **INDEX**

 $\rightarrow \rightarrow \rightarrow$ 

# $\boldsymbol{\mathsf{A}}$

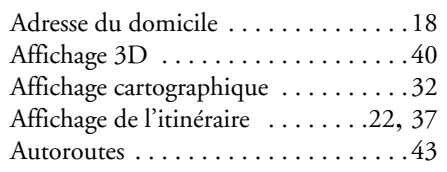

# $\, {\bf B}$

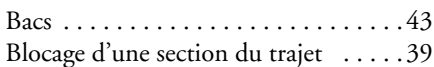

## $\mathbf C$

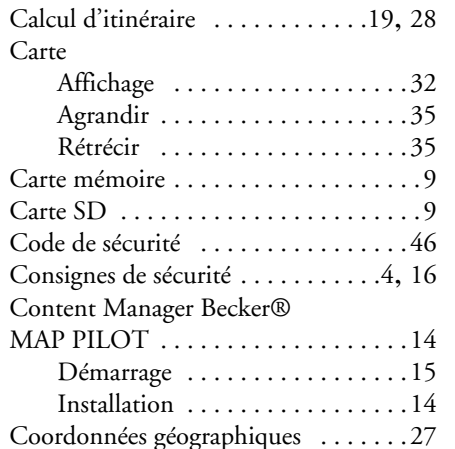

<span id="page-48-0"></span>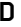

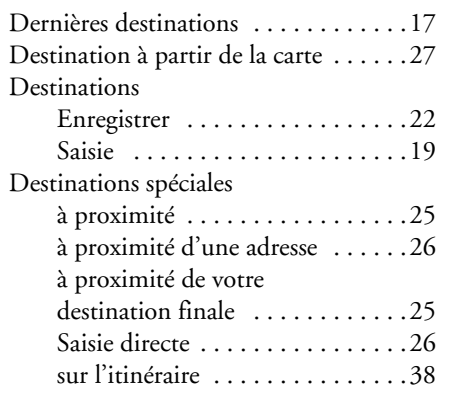

### $\mathsf{E}$

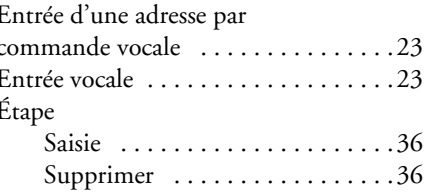

## G

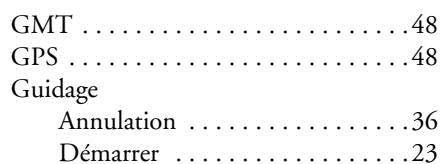

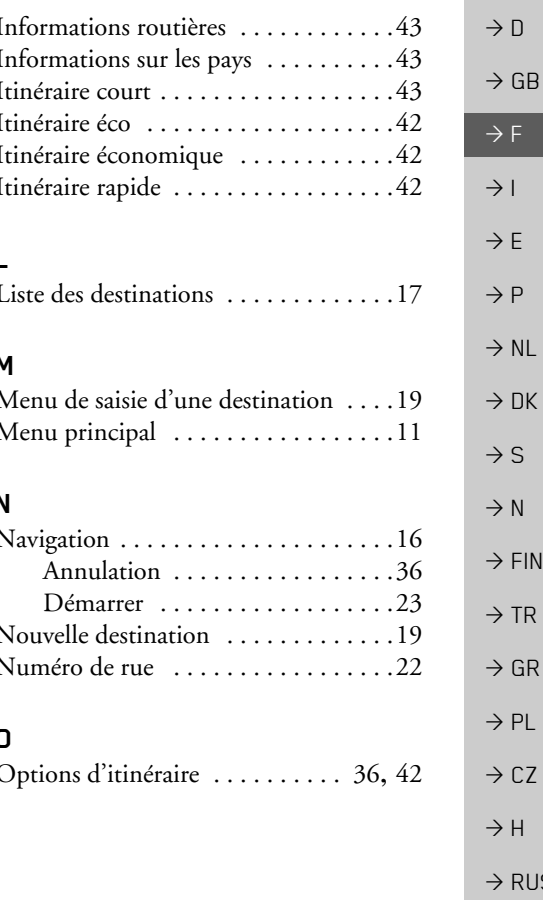

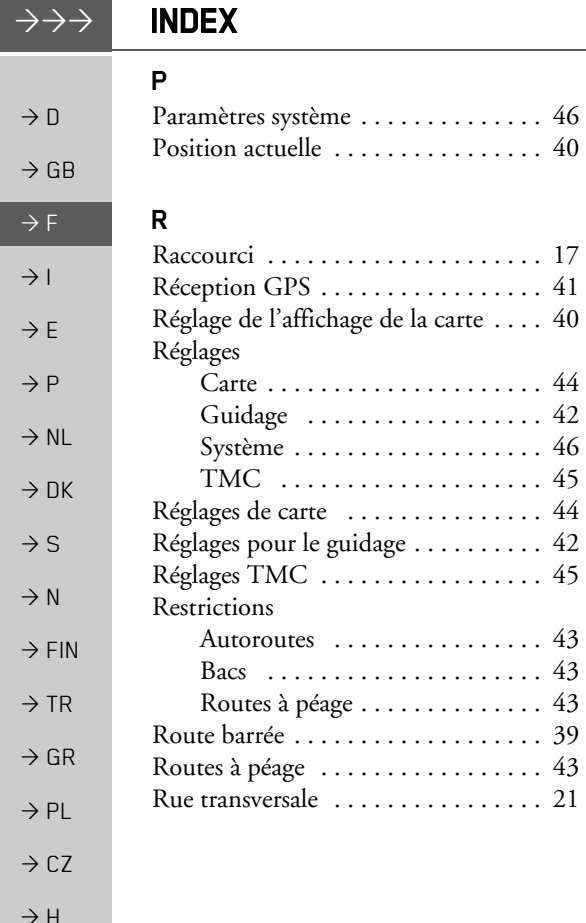

#### $\mathsf{S}$

 $46\,$  $40\,$ 

17 41  $40\,$ 

 $\sqrt{44}$ 42  $46\,$ 

45  $44$ 

 $42\,$ 45

 $^{43}_{43}$ 

43

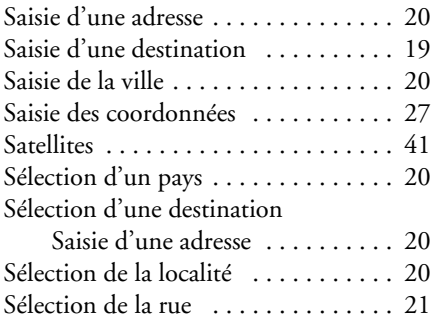

# $\mathbf T$

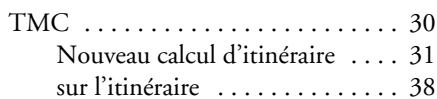

# $\overline{U}$

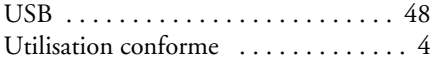

# $\mathsf{V}$

Verrouillage de la saisie ........... 12

 $\rightarrow$  RUS

# **NOTE EXPLICATIVE**

## $\rightarrow \rightarrow \rightarrow$

#### <span id="page-50-2"></span><span id="page-50-0"></span>Cher client,

Cet appareil est homologué pour la vente grand public, conformément à la directive CE en vigueur. Cet appareil est conforme aux normes européennes ou nationales harmonisées actuellement en vigueur. Le label certifie le respect des spécifications de compatibilité électromagnétique auxquelles ce type d'appareil est soumis. Cela signifie que les risques de dysfonctionnement d'autres appareils électriques ou électroniques engendrés par votre appareil, et inversement, sont minimes.

La marque d'homologation CE (E13) délivrée par l'autorité luxembourgeoise d'immatriculation en matière de circulation routière et répondant à la directive européenne ECE-R10 actuellement en vigueur sur les spécifications CEM des véhicules autorise le montage et la mise en service sur les véhicules motorisés (classes L, M, N  $et$  O).

# <span id="page-50-1"></span>Déclaration de conformité CE

Par la présente, Harman/Becker Automotive Systems GmbH déclare que le Becker® MAP PILOT est en conformité avec les exigences de base des directives CE applicables et en particulier avec les exigences de base des autres dispositions pertinentes de la directive R&TTE 1999/5/CE.

Vous trouverez une déclaration de conformité CE complète sur le site Internet http://www.beckermappilot.com sous « Téléchargements » pour le produit correspondant.

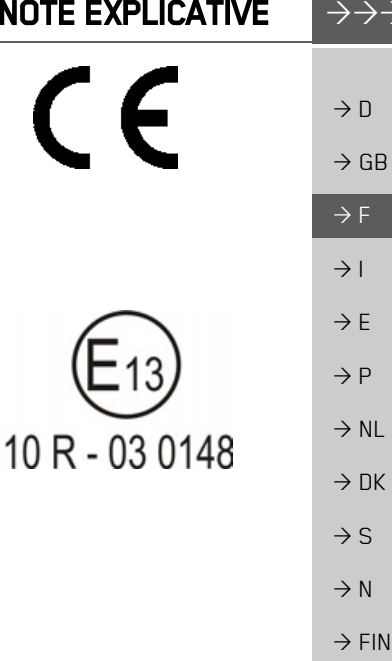

 $\rightarrow$  TR

 $\rightarrow$  GR

 $\rightarrow$  PI

 $\rightarrow$  C.7

 $\rightarrow$  H

 $\rightarrow$  RHS

#### $\rightarrow \rightarrow \rightarrow$ **NOTE EXPLICATIVE**

 $\rightarrow$  D

 $\rightarrow$  GB

 $\rightarrow$  F

 $\rightarrow$  N

 $\rightarrow$  GR

 $\rightarrow$  PL

 $\rightarrow$  CZ  $\rightarrow$  H

 $\rightarrow$  RUS

## <span id="page-51-0"></span>Mise au rebut

Informations pour les clients concernant la mise au rebut des appareils électriques et électroniques. (utilisateurs privés)

Conformément à la philosophie de l'entreprise Harman/Becker Automotive Systems GmbH, votre produit a été développé et fabriqué à partir de matériaux et de composants recyclables de grande qualité.

 $\rightarrow$  1 Ce symbole sur le produit et/ou sur les documents l'accompagnant signifie que les produits électriques et électroniques doivent être triés séparément des ordures ménagères à la fin de leur  $\rightarrow$  E durée de vie. Veuillez rapporter ces produits dans les centres de collecte ou décharges com- $\rightarrow P$ munales pour le traitement et la récupération des matières premières. Les appareils y seront repris gratuitement.  $\rightarrow$  NL

La mise au rebut conforme de ce produit permet de préserver l'environnement et d'éviter tout effet nocif sur l'homme et l'environnement, pouvant résulter d'une mauvaise manipulation.  $\rightarrow$  DK Pour de plus amples informations sur le centre de collecte ou de recyclage des déchets le plus  $\rightarrow$  S proche, adressez-vous à votre mairie.

#### Pour les clients professionnels de l'Union Européenne

Veuillez contacter votre revendeur ou votre fournisseur lorsque vous souhaitez éliminer cet  $\rightarrow$  FIN appareil électrique/électronique.  $\rightarrow$  TR

> Informations relatives à l'élimination dans les pays hors de l'Union Européenne Ce symbole n'est valable qu'au sein de l'Union Européenne.

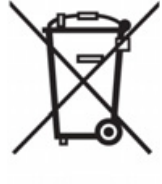

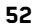

# <span id="page-52-0"></span>Mise au rebut de la batterie

## <span id="page-52-1"></span>Obligation d'information conformément à la directive sur les batteries

Il est strictement interdit de jeter des piles et batteries usagées dans les ordures ménagères. Les consommateurs sont tenus de rendre les piles et les batteries usagées. Veuillez les confier uniquement à un revendeur spécialisé ou un centre de collectes de piles et batteries usagées. Vous contribuez ainsi concrètement à la protection de l'environnement.

Depuis 1998, une directive allemande oblige tous les citoyens à mettre les batteries et les piles usagées au rebut en s'adressant exclusivement aux revendeurs ou aux centres de collectes spéciaux (obligation légale de retour). Les revendeurs et les fabricants sont obligés de reprendre ces batteries et ces piles gratuitement et de les traiter de façon conforme ou de les éliminer en tant que déchets spéciaux (obligation légale de reprise). Si vous souhaitez nous remettre vos batteries et vos piles, veuillez les envoyer à l'adresse suivante en les affranchissant suffisamment ·

Sté.

Harman/Becker Automotive Systems GmbH - recyclage de batterie -Becker-Göring-Str. 16 D-76307 Karlsbad- IttersbachAllemagne

La batterie ion-lithium intégrée au Becker® MAP PILOT est repérée par le symbole ci-contre, qui montre une poubelle barrée et le type de batterie utilisée.

#### <span id="page-52-2"></span>Dépose de la batterie

Avant de mettre l'appareil usagé au rebut, vous devez retirer la batterie.

#### Remarque:

Démontez la batterie uniquement lorsque l'appareil est usagé et doit être mis au rebut.

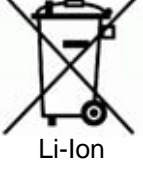

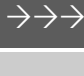

 $\rightarrow$  n

 $\rightarrow$  GB

 $\rightarrow$  F

 $\rightarrow$  1

 $\rightarrow$  F

 $\rightarrow P$ 

 $\rightarrow$  NI

 $\rightarrow$  nK

 $\rightarrow$  S

 $\rightarrow$  N

 $\rightarrow$  FIN

 $\rightarrow$  TR

 $\rightarrow$  GR

 $\rightarrow$  PI

 $\rightarrow$  C.7

 $\rightarrow$  H  $\rightarrow$  RHS

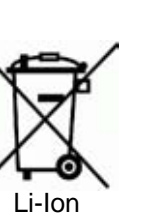

#### $\rightarrow \rightarrow \rightarrow$ NOTE EXPLICATIVE

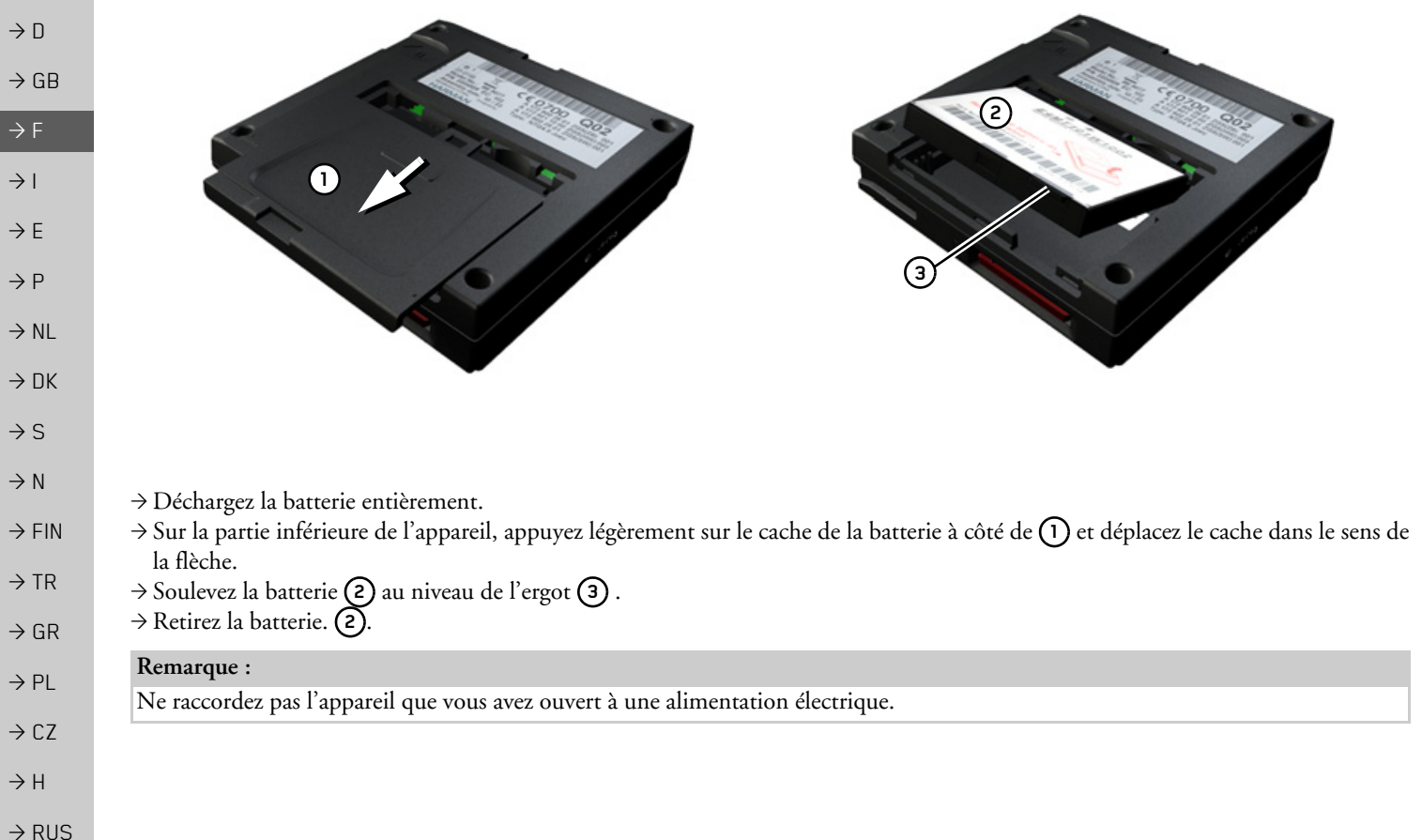